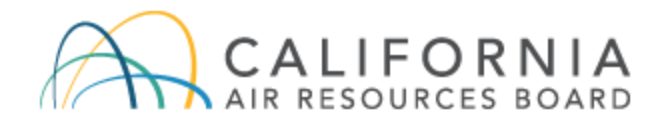

# Low Carbon Fuel Standard Verification On-Line Tool User Guide

**AFP-Verification Version v 3.4946**

Document Released: August 2024

The California Air Resources Board's (CARB) Low Carbon Fuel Standard (LCFS) regulation, which appears at sections 95480 to 95503 of title 17, California Code of Regulations, is designed to reduce greenhouse gas emissions associated with the life cycle of transportation fuels used in California. Unlike the regulation itself, this user guide does not have the force of law. It is not intended to and cannot establish new mandatory requirements beyond those that are already in the LCFS regulation, nor supplant, replace or amend any of the legal requirements of the regulation. Conversely, any omission or truncation of regulatory requirements does not relieve entities of their legal obligation to fully comply with all requirements of the regulation.

Disclaimer: CARB makes every reasonable effort to provide accurate and up-to-date information in this user guide, but makes no warranties or representations as to the accuracy of the content and assumes no liability or responsibility for any error or omission. CARB reserves the right to make changes to this user guide and/or to the products described in this user guide, at any time without notice. We welcome and appreciate your feedback. Please send your comments and suggestions to the email box lcfsverify@arb.ca.gov, particularly if information in this guidance appears incorrect, misleading, or incomplete.

## **Table of Contents**

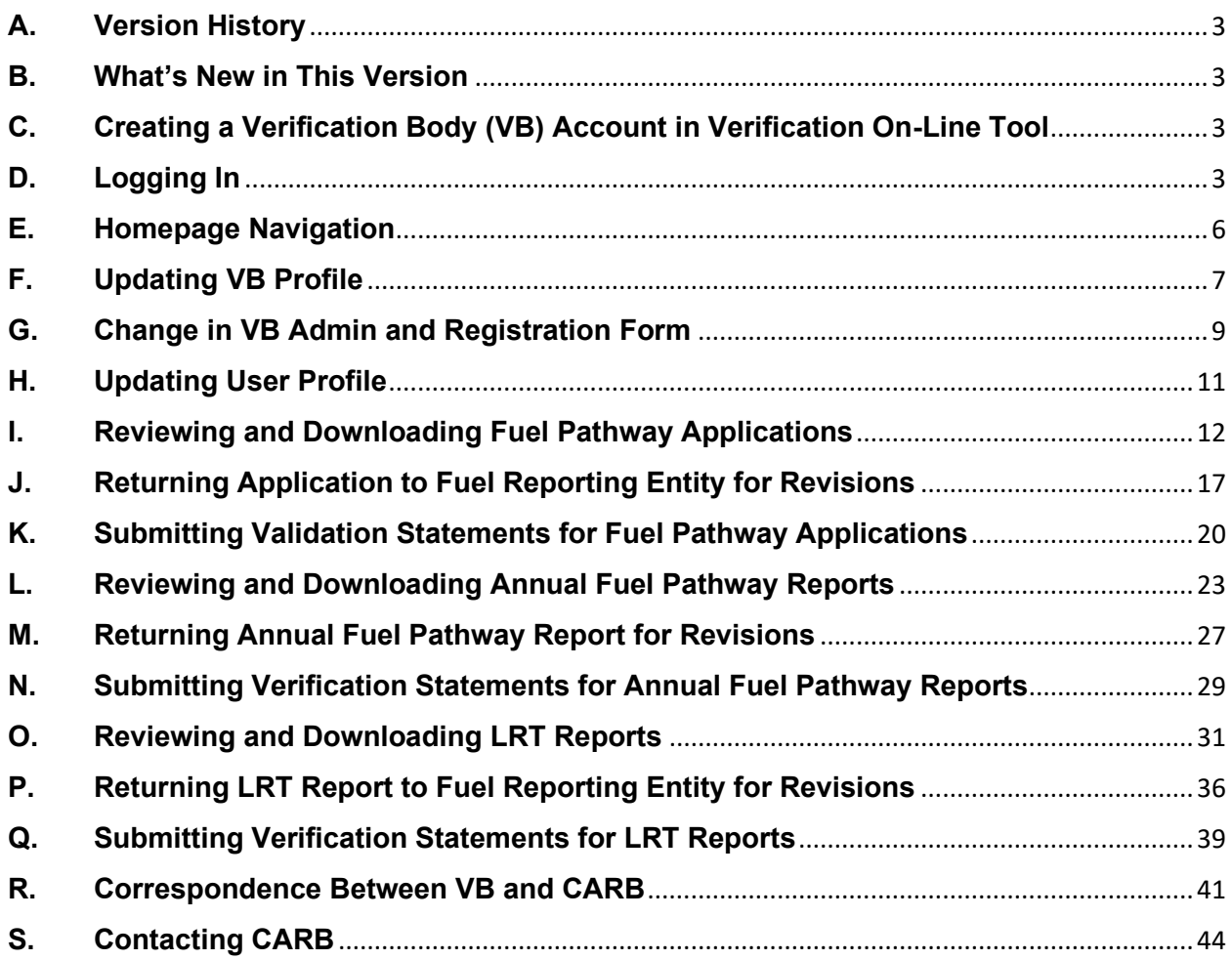

### <span id="page-3-0"></span>**A. Version History**

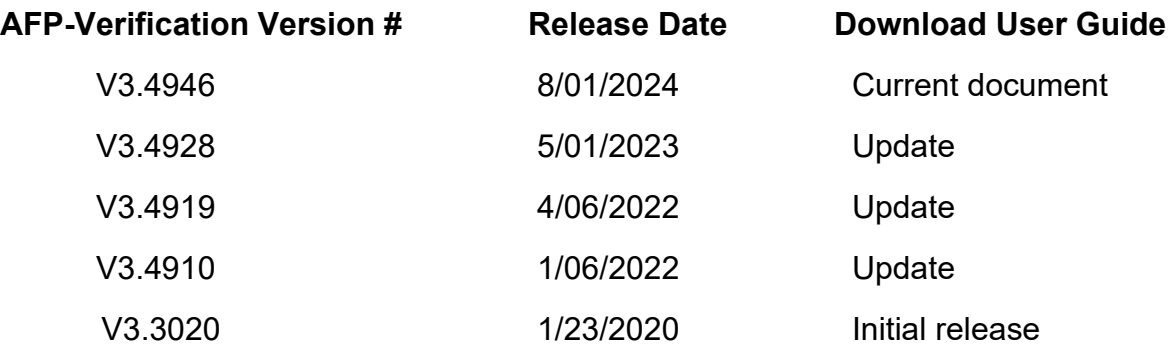

#### <span id="page-3-1"></span>**B. What's New in This Version**

"Verify LRT Reports" tab now includes functionality for quarterly fuel transaction reports (QFTR), crude oil quarterly and annual volumes (MCON) reports, low complexity/low-energy-use (LC/LEU) refinery reports, and project reports.

#### <span id="page-3-2"></span>**C. Creating a Verification Body (VB) Account in Verification On-Line Tool**

Upon accreditation, CARB will send VBs the "Registration Form for Account Administrators." After the accredited verification body completes the form designating primary and secondary account representatives, CARB will register the VB in the Verification On-Line Tool and create an account for each representative. Both VB account representatives must be CARB accredited lead verifiers under the LCFS regulation. The system creates only two accounts for each VB.

If the verification team's lead verifier is not the VB's registered primary or secondary account representative, the primary or secondary account representative must log in to perform verification functions, such as submitting the final verification statement.

#### <span id="page-3-3"></span>**D. Logging In**

1. When CARB creates a VB account, each account representative will receive two emails. The first email contains a username and link to the Verification On-Line Tool. The second email contains a temporary password.

2. To complete account set up, the account representative must select the link provided in the invite email which will lead to the LCFS on-line tool landing page. See Figure 1.

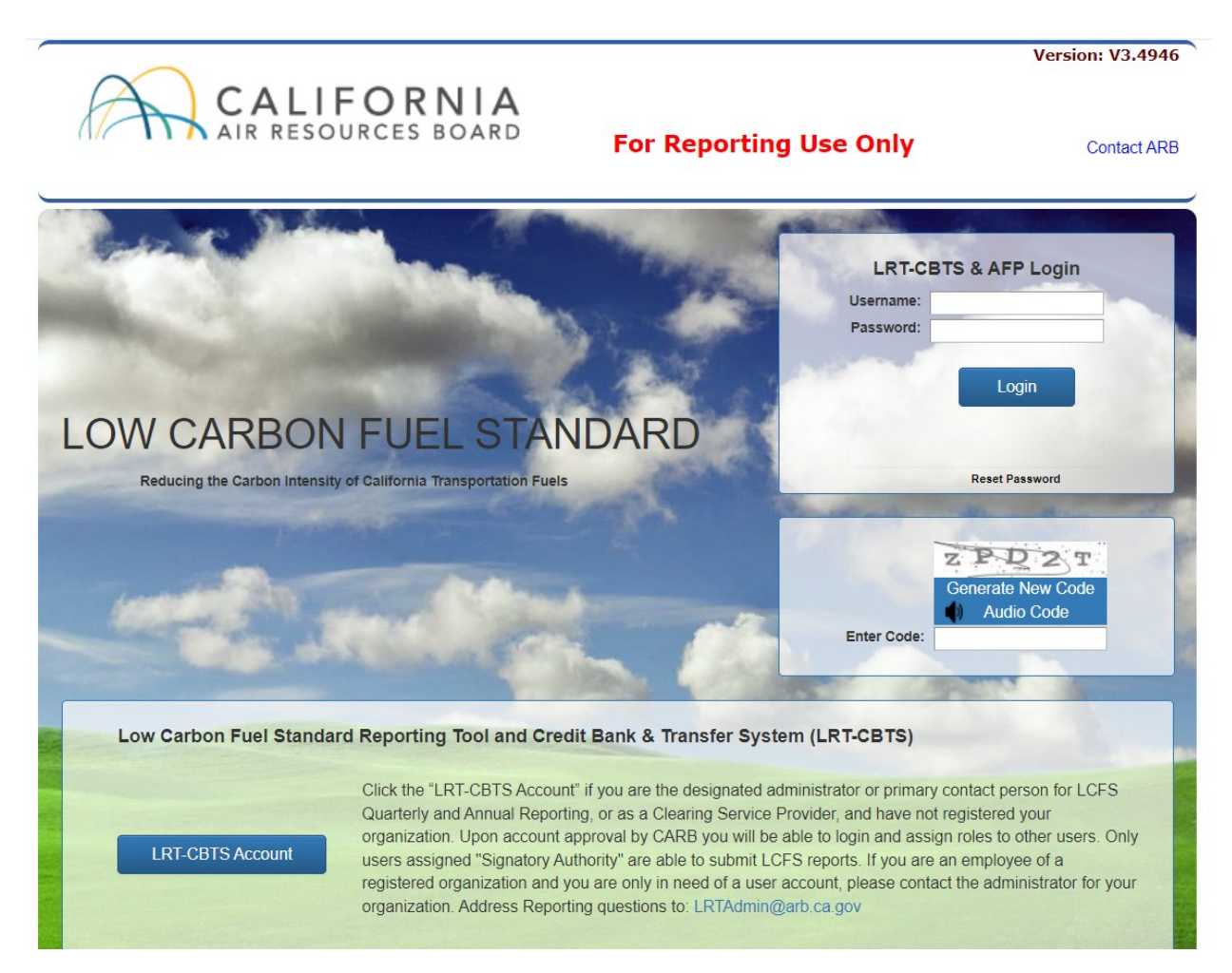

Figure 1. LCFS on-line tool landing page

- 3. Enter the emailed username and password, then select "Login." During the first login, the system will prompt you to create a new password, establish security questions, and accept the use agreement (see following steps).
- 4. The username cannot be changed, but the password and security questions may be changed at any time. If you forget your password, select "Reset Password" and follow the instructions.
- 5. Passwords must be consistent with the password guidelines indicated on the password setup page. A pop-up window will confirm the password change.
- 6. When establishing security questions, remember that answers are case-sensitive. A confirmation pop-up window will appear.
- 7. Agree to the LCFS System Use Agreement by checking two boxes and providing your digital signature. See Figure 2.

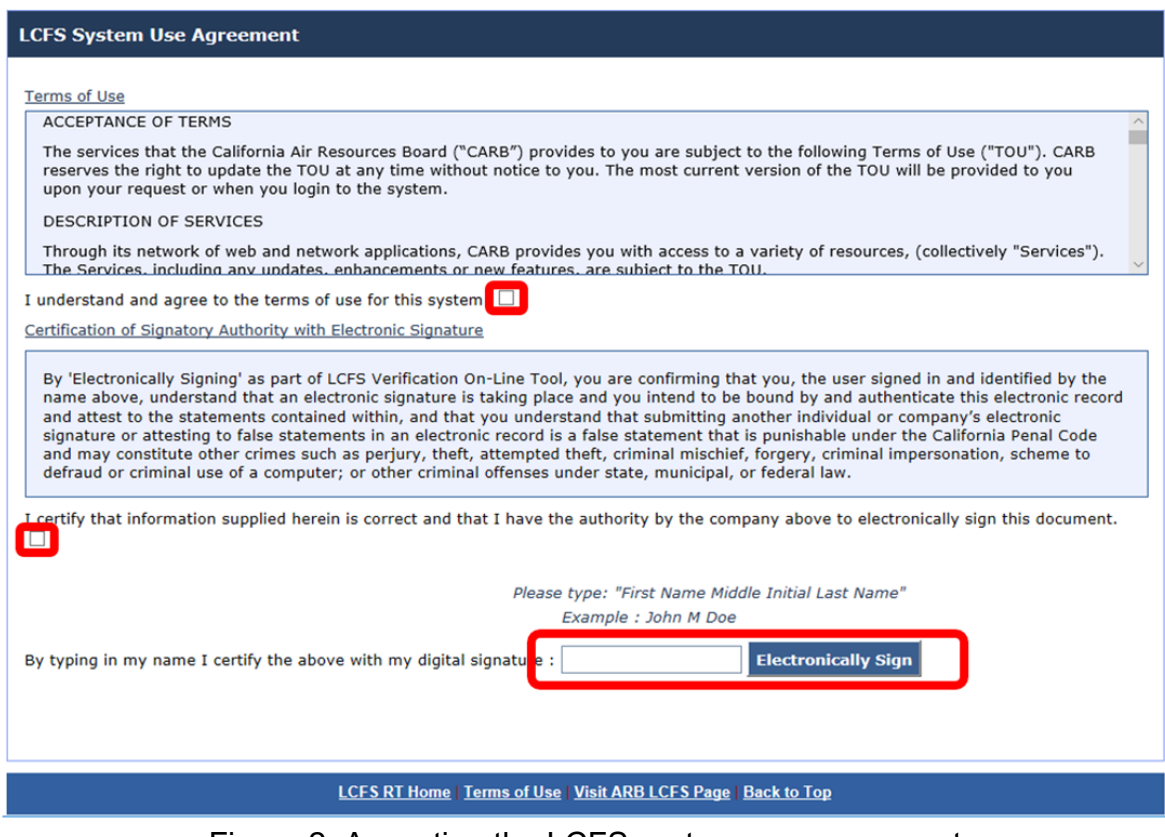

Figure 2. Accepting the LCFS system use agreement

8. After accepting the Use Agreement, the system will direct you to the LCFS Verification On-Line Tool homepage. See Figure 3. *Twenty minutes of inactivity may cause your session to expire.*

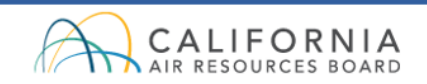

#### **NEW UAT SERVER**

Contact Us Sign out

**Version: V3.4946** 

**Verification Body Profile User Profile Validate Applications** Verify Annual Fuel Pathway Reports | Verify LRT Reports Correspondence Home

**VB User 1 for VB Testing One Inc.**

**VB ADMIN** 

#### **LCFS VERIFICATION ON-LINE TOOL**

This is the LCFS Verification On-Line Tool to support LCFS verification services. The data uploaded to and contained within this system are regarded by CARB as business confidential pursuant to California law.

**Important Note to LCFS Verification Body Account Representatives** 

The LCFS Verification On-Line Tool is for use by verification bodies (VB) to perform LCFS verification services pursuant to the LCFS Regulation. VBs accredited by CARB and registered in the system may be selected by regulated entity to use this tool to view reports submitted to CARB and subject to verification, to require modifications, and to subm

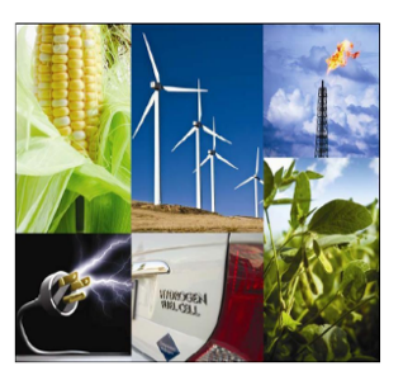

**LCFS Verification On-Line Tool Reference Documents** 

- LCFS Verification On-Line Tool User Guide
- LCFS Verification On-Line Tool Registration Form

#### Figure 3. LCFS Verification On-Line Tool Homepage

#### <span id="page-6-0"></span>**E. Homepage Navigation**

1. Verifier function tabs are displayed at the top of the homepage, described in Table 1. Blue indicates the active tab.

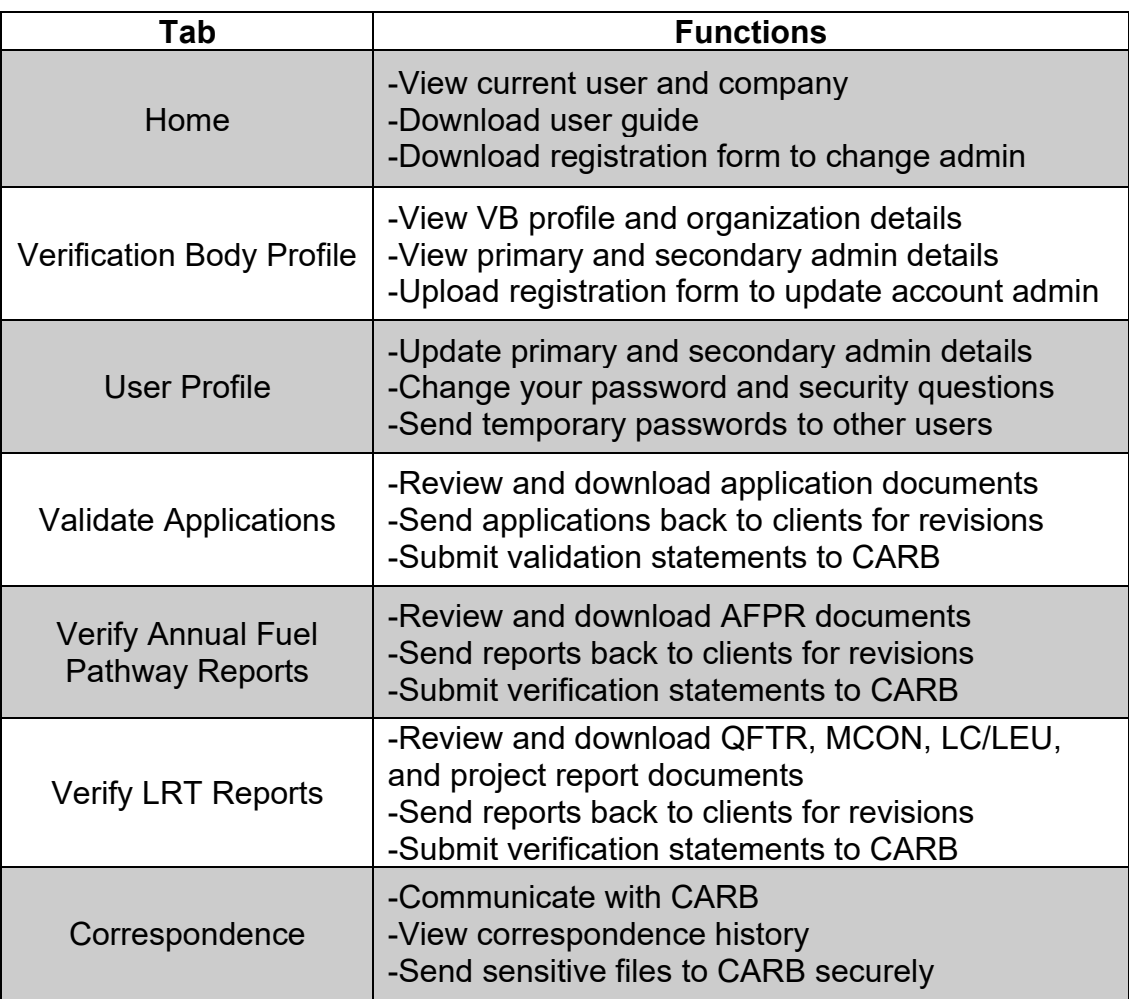

#### Table 1. Description of Homepage Tabs

## <span id="page-7-0"></span>**F. Updating VB Profile**

1. To update VB information, select the "Verification Body Profile" tab at the top of the homepage. In "Organization Details" the VB's address, and place and date of incorporation may be changed. See Figure 4.

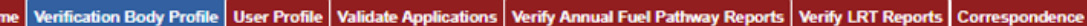

Welcome: VB User 1 for VB Testing One Inc. | VB ADMIN

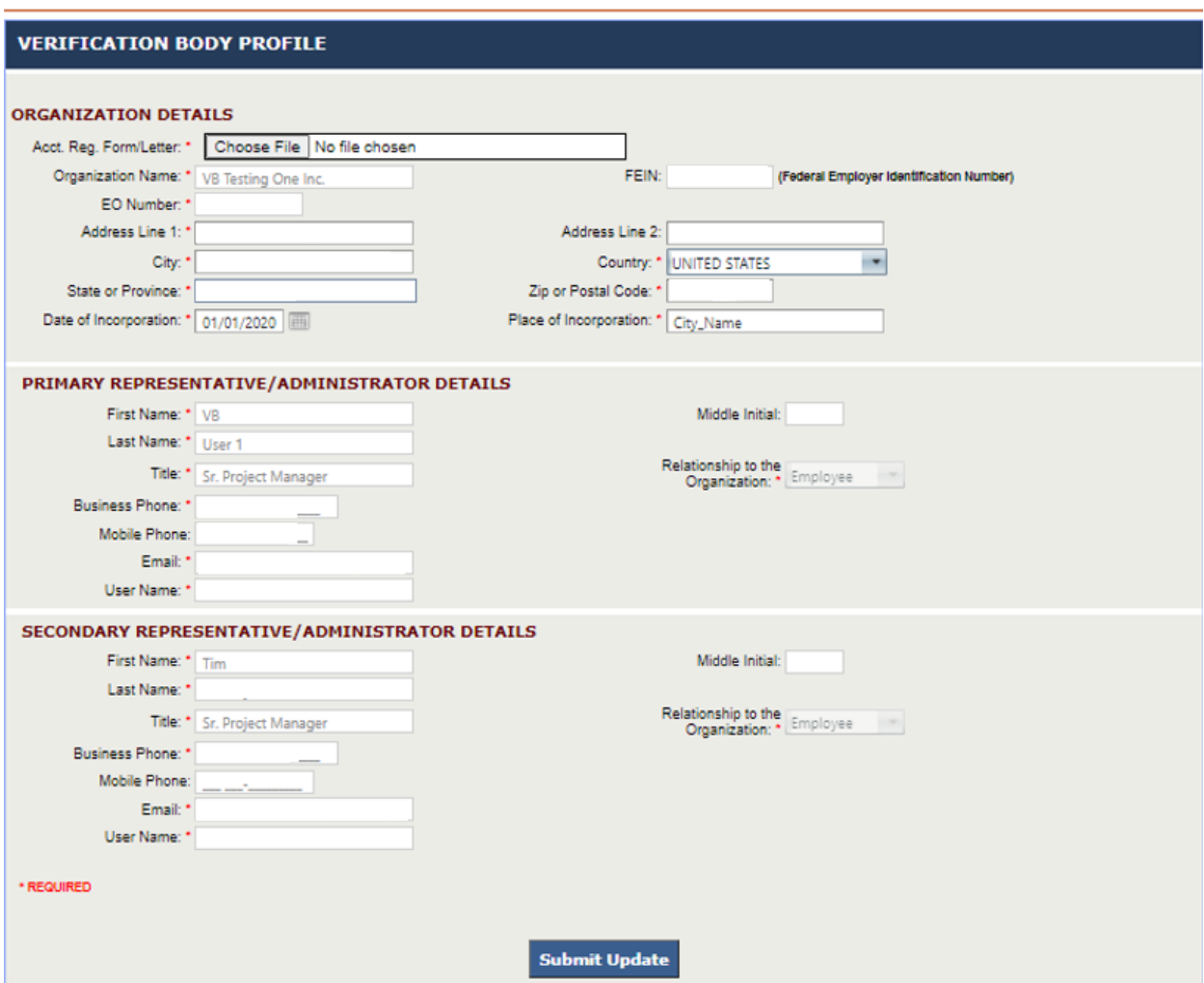

Figure 4. Verification Body Profile screen

- 2. To save changes to the VB profile, select "Submit Update" at the bottom of the page (see Figure 4). The system will notify CARB of these changes.
- 3. The primary and secondary account representatives are listed under "Organization Details." Representatives cannot be modified directly on this screen. Instead, each representative may edit their own details on the "User Profile" tab, described in the next section. The username cannot be changed.
- 4. To change account administrators, upload a new registration form. See Section G, "Change in VB Admin and Registration Form," of this user guide.
- <span id="page-9-0"></span>**G. Change in VB Admin and Registration Form**
- 1. To change VB account representatives (admin), complete the LCFS Verification Registration Form located at the bottom of the homepage. See Figure 3.
- 2. Scroll down to the On-Line Tool Reference Documents section. Select "LCFS Verification On-Line Tool Registration Form." The downloadable form will open in a new window. See Figure 5.
- 3. Download and complete the registration form. Both primary and secondary representatives are required, pursuant to section 95483.2(c)(2)(B) of the LCFS Regulation. The VB account representatives must be CARB accredited lead verifiers under the LCFS regulation.

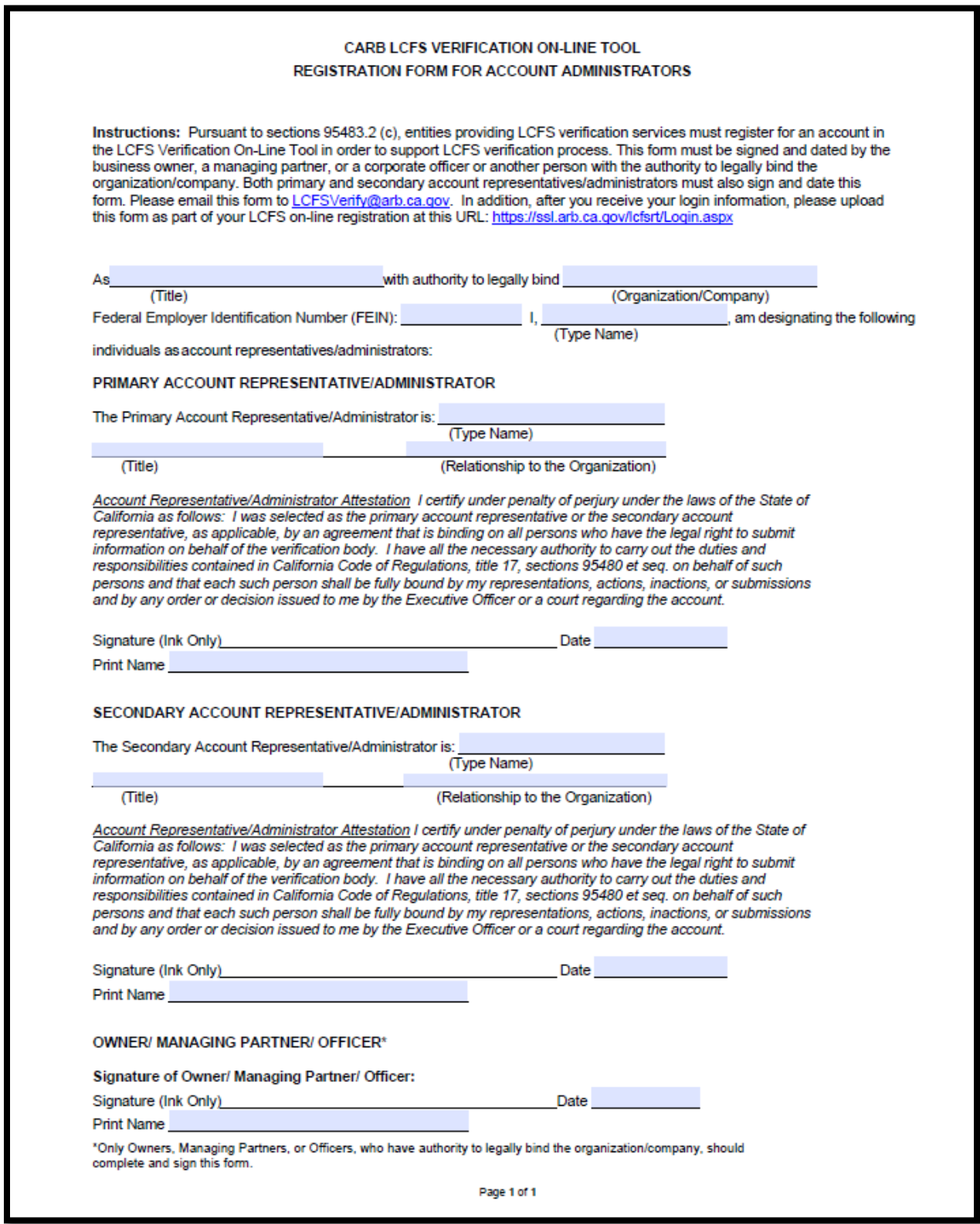

Figure 5. LCFS verification account registration form

- 4. Upload the completed form on the "Verification Body Profile" page under "Organization Details." Select "Choose File" or "Browse" to upload the new Registration Form for Account Administrators. See Figure 4.
- 5. After uploading the form, select "Submit Update" at the bottom of the page. A confirmation pop-up will appear (Figure 6). The system will notify CARB of these changes, and CARB will update the account as needed.

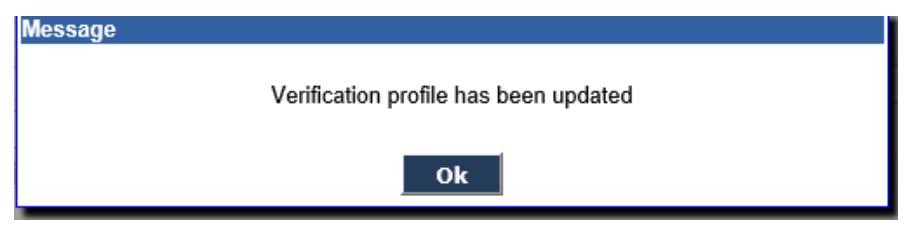

Figure 6. Pop-up window to confirm profile update

6. If an incorrect registration document is uploaded and needs to be replaced, select "Browse" to find and upload the correct file, and contact CARB at [lcfsverify@arb.ca.gov](mailto:lcfsverify@arb.ca.gov) to alert staff of the new file. The system will not allow an account representative to replace the previous file themselves.

## <span id="page-11-0"></span>**H. Updating User Profile**

1. Select the "User Profile" tab. On this page, account representative's contact information, password, and security questions may be updated. See Figure 7. To save changes, select "Submit Update." The system will update account representative information on both the "User Profile" and "Verification Body Profile" tabs.

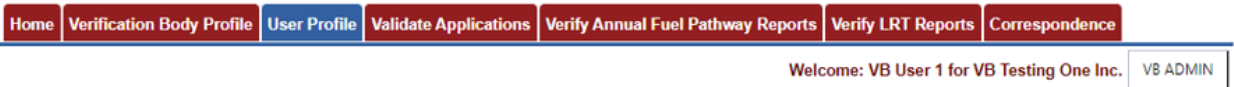

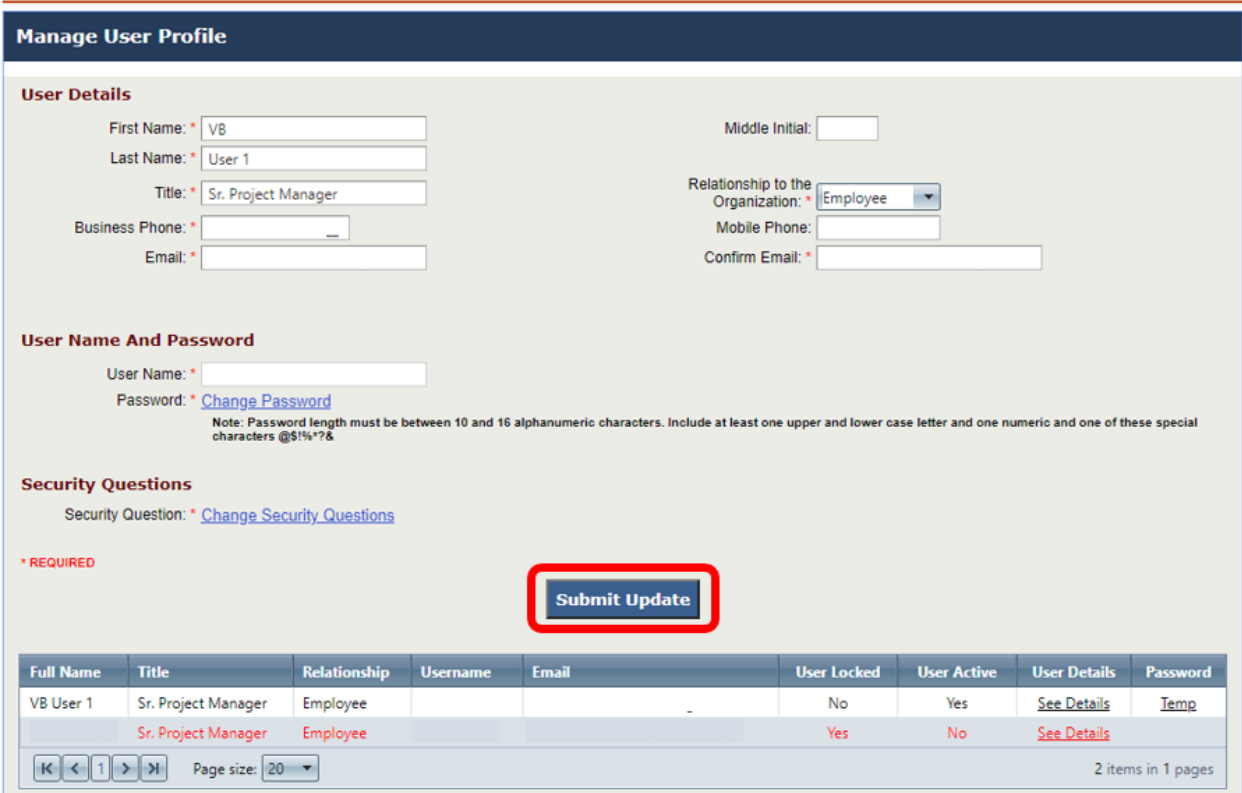

Figure 7. Editing user profile

2. The "User Profile" tab displays all account users and the ability to send the other a temporary password. See Figure 7.

**See Details** – This link will display contact details for users other than yourself.

**Temp** – This link will send a temporary password to a user. Use this feature if that user is unable to reset their own password.

- <span id="page-12-0"></span>**I. Reviewing and Downloading Fuel Pathway Applications**
- 1. Fuel pathway validation may begin after (1) the fuel reporting entity has selected an accredited verification body in the Alternative Fuel Portal (AFP), (2) the fuel reporting entity submitted its application to CARB through the AFP, and (3) CARB has notified the VB by email that it meets the Notice of Verification Services and Conflict of Interest Assessment requirements pursuant to sections

95501(a) and 95503(e). Tier 2 applications must additionally pass CARB completeness review. The Conflict of Interest Assessment, Notice of Verification Services, and Verification Statement forms are available on the LCFS verification website: [https://ww2.arb.ca.gov/lcfs-verification.](https://ww2.arb.ca.gov/lcfs-verification)

2. Once the fuel reporting entity has selected the VB and routed its application through CARB in AFP, the associated facilities will be visible in the "Facility" drop-down menu and tables on the "Validate Applications" tab. VBs are notified by email when they are selected by a fuel reporting entity. See Figure 8.

Hello Verification Body,

Your Verification Body account has been selected by the fuel pathway applicant to view and validate fuel pathway application AFP Facility1(F00364). When the fuel pathway application status is changed to "Ready for Verification" you will receive a second email and will be able to view the fuel pathway application.

Please login to the LCFS Verification On-Line Tool to view the pathway application.

This is an automated email please do not respond. If you have any questions please contact LCFS Verification at LCFSverify@arb.ca.gov.

**LCFS Verification Program Administrator** 

## Figure 8. VB selected by Entity email notice

3. To view the list of applications ready for validation, select the "Validate Applications" tab. Use the drop-down menu to find a facility, select "Validate Applications," and use the table filters to retrieve the application. See Figure 9.

Terminology related to "Validate Applications" Tab — Figures 9 and 10:

"Fuel production facility" is defined in section 95481 of the LCFS Regulation.

"Applications" include Tier 1 or Tier 2 calculators and supplemental documents as required. An application is associated with a fuel production facility and may include more than one fuel pathway.

"Fuel pathway applicant" is defined in section 95481 of the LCFS Regulation. A fuel pathway applicant (company) submits a separate application associated with each fuel production facility.

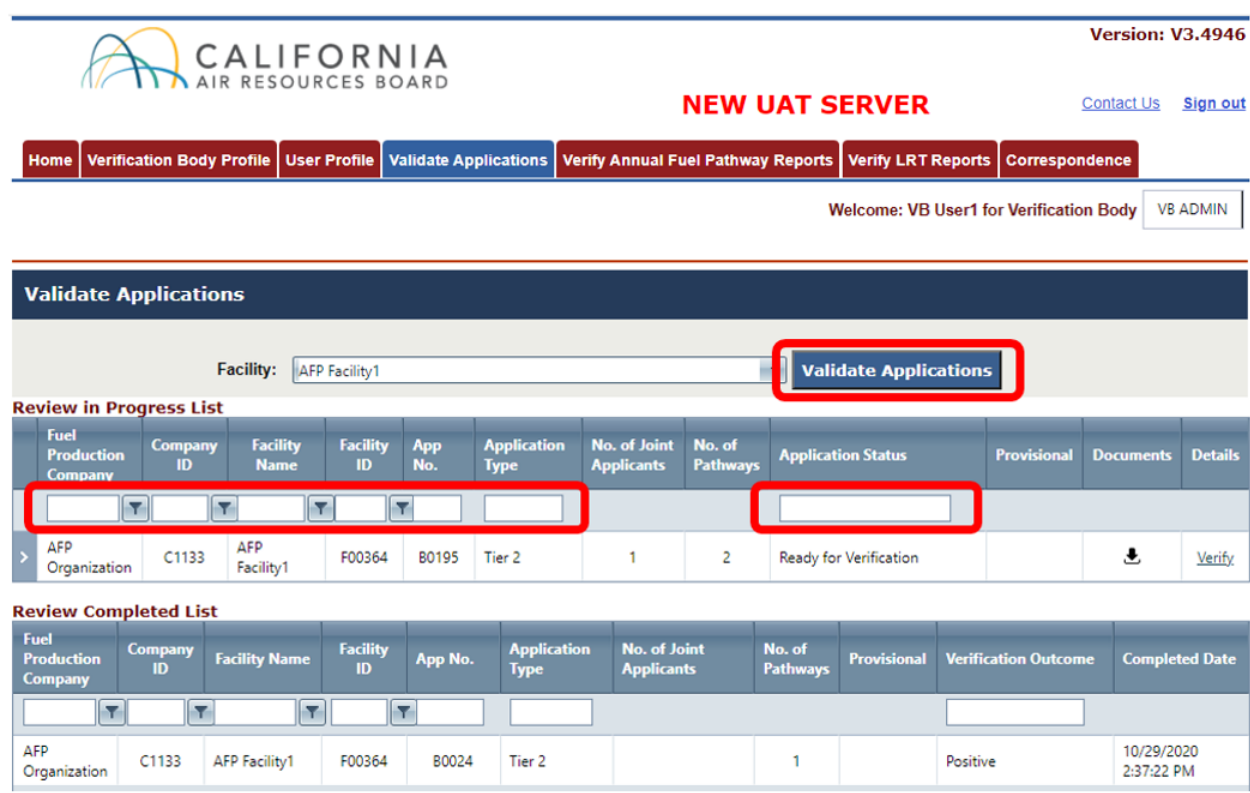

Figure 9. Filter and search in the "Validate Applications" tab

4. There are two tables on the "Validate Applications" tab: "Review in Progress List" and "Review Completed List." The "Review in Progress List" table shows applications that are ready for validation or in progress. When applicable, applications validated in the past for a fuel pathway holder will display under the "Review Completed List." In Figure 9, "AFP Facility 1" has one Tier 2 pathway application ready to be verified. Results may be filtered by entering text in the column boxes and pressing "Enter" on the keyboard. A filter icon  $(\tau)$  allows for options like "Starts With" or "Does Not Contain." Partial text searches will also retrieve results (e.g., "pos" in the "Verification Outcome" box will retrieve all validations with a positive outcome).

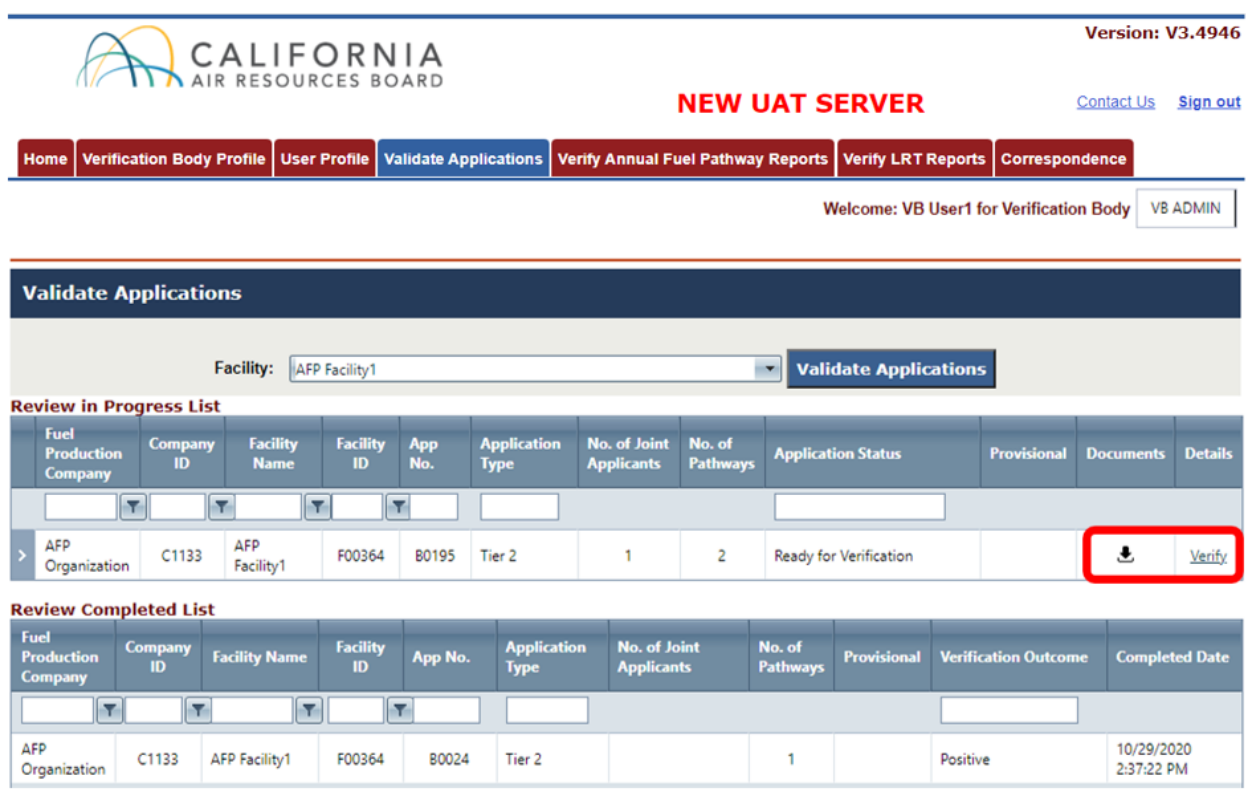

Figure 10. View details and download files

- 5. **To view application details.** On the "Validate Applications" page, select "Verify" as shown in Figure 10. The LCFS Pathway Application screen will display details such as joint applicant, feedstock information, and downloadable documents (Figure 11). Application details may also be viewed by selecting the down arrow next to an application on the "Validate Applications" page. See Figure 12.
- 6. **To download application documents as zipped file.** On the "Validate Applications" page, select the download icon  $($ **L**) to create a zipped folder for that application (Figure 10). The system uses the application number to name the zipped file. In Figure 10, the application number and zip file name are "B0195." Extract the zipped files to access application documents, including the entity's Attestation Letter, Tier 1 or Tier 2 Calculator, and other supporting documents.
- 7. **To view and download content individually.** On the "Validate Applications" page, select "Verify" (Figure 10) to view the LCFS Pathway Application screen. A fuel pathway applicant may have more than one application. Select the download icon  $(\triangle)$  to retrieve individual documents (Figure 11). Individual files may be downloaded using the down arrow next to a pathway on the "Validate Applications" page. See Figure 12.

**To view CARB staff comments.** On the "Validate Applications" page, select "Verify" to view the LCFS Pathway Application screen. See Figure 10. At the bottom of the page there is a comment box labeled "CARB Comments" with feedback that CARB staff provided during the application's review process. Be sure to review these notes. See Figure 11.

|                                                   | CALIFORNIA<br>AIR RESOURCES BOARD                                                                                                    |                    |                                                        |                                            |                                                     |                             |                                                |                       | <b>Version: V3.4946</b>         |  |
|---------------------------------------------------|----------------------------------------------------------------------------------------------------|--------------------|--------------------------------------------------------|--------------------------------------------|-----------------------------------------------------|-----------------------------|------------------------------------------------|-----------------------|---------------------------------|--|
|                                                   |                                                                                                    |                    |                                                        | <b>NEW UAT SERVER</b><br><b>Contact Us</b> |                                                     |                             |                                                |                       |                                 |  |
| Home                                              | <b>Verification Body Profile</b><br><b>User Profile</b>                                                                                                    |                    | <b>Validate Applications</b>                           |                                            | <b>Verify Annual Fuel Pathway Reports</b>           | <b>Verify LRT Reports</b>   |                                                | <b>Correspondence</b> |                                 |  |
|                                                   |                                                                                                    |                    |                                                        |                                            |                                                     |                             | <b>Welcome: VB User1 for Verification Body</b> |                       | <b>VB ADMIN</b>                 |  |
|                                                   | <b>LCFS Pathway Application</b>                                                                                                    |                    |                                                        |                                            |                                                     |                             |                                                |                       |                                 |  |
| Company ID: C1133                                 | Fuel Producer: AFP Organization                                                                                                    |                    |                                                        |                                            | Facility Name: AFP Facility1<br>Facility ID: F00364 |                             |                                                |                       |                                 |  |
| <b>Tier 2 Pathway</b>                             |                                                                                                    |                    |                                                        |                                            |                                                     |                             |                                                |                       | <b>Application # B0195</b>      |  |
|                                                   | This application contains joint applicants<br>This application contains multiple pathways<br>This is a provisional application.<br>(If application contains mutliple pathways, each pathway will be provisional) |                    |                                                        |                                            |                                                     |                             |                                                |                       |                                 |  |
| Joint<br><b>Applicant</b><br><b>Company</b><br>ID | <b>Joint Applicant Company Name</b>                                                                                                    |                    | <b>Joint</b><br><b>Applicant</b><br><b>Facility ID</b> |                                            | <b>Joint Applicant Facility Name</b>                | <b>Joint Applicant Role</b> |                                                |                       |                                 |  |
| 4200                                              | 1 (ARB Test)                                                                                                    |                    | 12345                                                  | CN                                         |                                                     | Brief description.          |                                                |                       |                                 |  |
| <b>Pathway</b><br><b>Number</b>                   | <b>Fuel Type</b>                                                                                                    | <b>FeedStock</b>   |                                                        |                                            | <b>Applied Pathway Description</b>                  |                             |                                                |                       | <b>Applied CI</b><br>(qCO2e/MJ) |  |
| B019501                                           | Ethanol                                                                                                    | Corn               |                                                        |                                            | Corn to ethanol pathway.                            |                             |                                                |                       | 22.00                           |  |
| B019502<br>grdDocuments                           | Ethanol                                                                                                    | <b>Sugar Beets</b> |                                                        |                                            | Sugar beets to ethanol pathway.                     |                             |                                                |                       | 21.00                           |  |
|                                                   | <b>Pathway Documents</b>                                                                                                    |                    |                                                        |                                            |                                                     |                             |                                                |                       | + Add File                      |  |
|                                                   | <b>Document Type</b>                                                                                                    |                    |                                                        |                                            | <b>Document Name</b>                                | <b>Description</b>          | <b>Date</b>                                    | <b>Download</b>       | <b>Delete</b>                   |  |
| 12/28/2021<br>10:09                               | <b>Attestation Letter</b>                                                                                                    |                    |                                                        |                                            | Attestation Document.pdf                            |                             | 12/28/2021                                     | ≛                     |                                 |  |
| 12/28/2021<br>10:07                               | Pathway Calculator (Simplified CI Calculators OR CA-<br><b>GREET 3.0)</b>                                                                                                    |                    |                                                        |                                            | tier 1-sugarcane-etoh-calculator-<br>corrected.xlsm |                             | 12/28/2021                                     | s.                    |                                 |  |
| <b>CARB Comments:</b>                             | Certified                                                                                                    |                    |                                                        |                                            |                                                     |                             |                                                |                       |                                 |  |
|                                                   | <b>Back</b>                                                                                                    |                    |                                                        |                                            | <b>Return to Applicant</b><br><b>Return to CARB</b> |                             |                                                |                       |                                 |  |

Figure 11. LCFS Pathway Application details and CARB Comments

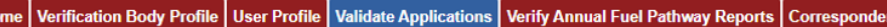

Welcome: VB User1 for Verification Body VB ADMIN

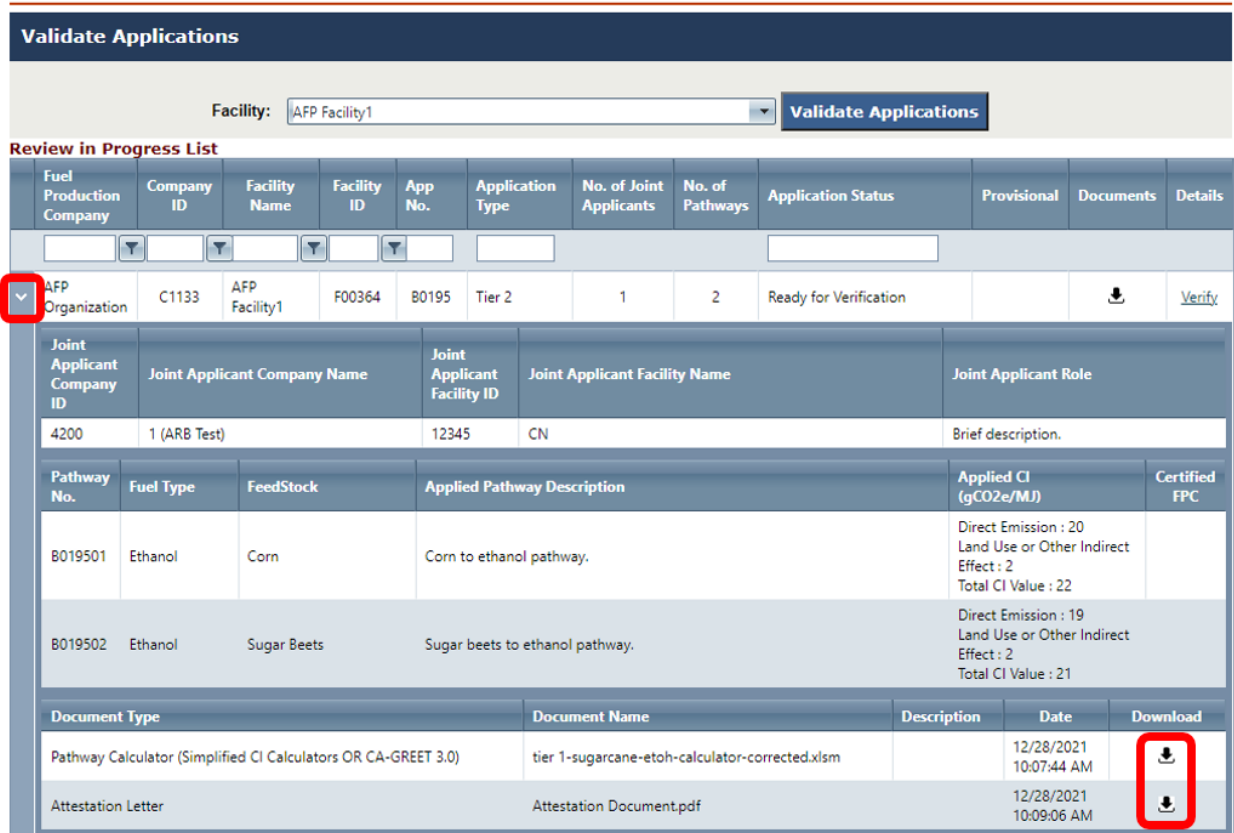

Figure 12. Downloading pathway files

- <span id="page-17-0"></span>**J. Returning Application to Fuel Reporting Entity for Revisions**
- 1. To return an application to the applicant, go to the "Verify Applications" tab and select the application of interest using the dropdown menu and table filters. See Figures 9 and 10.
- 2. Select "Verify" to the right of the application to open the LCFS Pathway Application screen. See Figure 10.
- 3. To attach additional files for the applicant to receive, select "+Add File" and a pop-up window will appear to include other documents. See Figure 13.
- 4. When ready, select "Return to Applicant" at the bottom of the screen (Figure 13). *The "Return to Applicant" and "Return to CARB" buttons will disappear until the*

*applicant resubmits their application, and the application status changes back to "Ready for Verification*."

| Home                                                     |                                                                                               | <b>Verification Body Profile</b>                                                                                                    | <b>User Profile</b> |                    | <b>Validate Applications</b> |    | <b>Verify Annual Fuel Pathway Reports</b>           |                             | Correspondence                                 |             |                                 |                 |
|----------------------------------------------------------|-----------------------------------------------------------------------------------------------|----------------------------------------------------------------------------------------------------|---------------------|--------------------|------------------------------|----|-----------------------------------------------------|-----------------------------|------------------------------------------------|-------------|---------------------------------|-----------------|
|                                                          |                                                                                               |                                                                                                    |                     |                    |                              |    |                                                     |                             | <b>Welcome: VB User1 for Verification Body</b> |             |                                 | <b>VB ADMIN</b> |
|                                                          |                                                                                               | <b>LCFS Pathway Application</b>                                                                                                    |                     |                    |                              |    |                                                     |                             |                                                |             |                                 |                 |
|                                                          |                                                                                               | <b>Fuel Producer: AFP Organization</b>                                                                                                    |                     |                    |                              |    | Facility Name: AFP Facility1                        |                             |                                                |             |                                 |                 |
| Company ID: C1133                                        |                                                                                               |                                                                                                    |                     |                    |                              |    | Facility ID: F00364                                 |                             |                                                |             |                                 |                 |
| <b>Tier 2 Pathway</b>                                    |                                                                                               |                                                                                                    |                     |                    |                              |    |                                                     |                             |                                                |             | <b>Application # B0195</b>      |                 |
| M.                                                       |                                                                                               | This application contains joint applicants<br>This application contains multiple pathways<br>This is a provisional application.<br>(If application contains mutliple pathways, each pathway will be provisional) |                     |                    |                              |    |                                                     |                             |                                                |             |                                 |                 |
| <b>Joint</b><br><b>Applicant</b><br><b>Company</b><br>ID | <b>Joint</b><br><b>Joint Applicant Company Name</b><br><b>Applicant</b><br><b>Facility ID</b> |                                                                                                    |                     |                    |                              |    | <b>Joint Applicant Facility Name</b>                | <b>Joint Applicant Role</b> |                                                |             |                                 |                 |
| 4200                                                     |                                                                                               | 1 (ARB Test)                                                                                                    |                     |                    | 12345                        | CN |                                                     |                             | Brief description.                             |             |                                 |                 |
| <b>Pathway</b><br><b>Number</b>                          | <b>Fuel Type</b>                                                                              |                                                                                                    |                     | <b>FeedStock</b>   |                              |    | <b>Applied Pathway Description</b>                  |                             |                                                |             | <b>Applied CI</b><br>(qCO2e/MJ) |                 |
| B019501                                                  | Ethanol                                                                                       |                                                                                                    |                     | Corn               |                              |    | Corn to ethanol pathway.                            |                             |                                                |             |                                 | 22.00           |
| B019502                                                  | Ethanol                                                                                       |                                                                                                    |                     | <b>Sugar Beets</b> |                              |    | Sugar beets to ethanol pathway.                     |                             |                                                |             |                                 | 21.00           |
| grdDocuments                                             |                                                                                               | <b>Pathway Documents</b>                                                                                                    |                     |                    |                              |    |                                                     |                             |                                                |             |                                 | + Add File      |
|                                                          |                                                                                               | <b>Document Type</b>                                                                                                    |                     |                    |                              |    | <b>Document Name</b>                                |                             | <b>Description</b>                             | <b>Date</b> | <b>Download</b>                 | <b>Delete</b>   |
| 12/28/2021<br>10:09                                      |                                                                                               | <b>Attestation Letter</b>                                                                                                    |                     |                    |                              |    | Attestation Document.pdf                            |                             |                                                | 12/28/2021  | ┹                               |                 |
| 10:07                                                    | 12/28/2021<br>Pathway Calculator (Simplified CI Calculators OR CA-<br><b>GREET 3.0)</b>       |                                                                                                    |                     |                    |                              |    | tier 1-sugarcane-etoh-calculator-<br>corrected.xlsm |                             | 12/28/2021                                     | 玉           |                                 |                 |
| <b>CARB Comments:</b>                                    |                                                                                               | Certified                                                                                                    |                     |                    |                              |    |                                                     |                             |                                                |             |                                 |                 |
|                                                          | <b>Back</b>                                                                                   |                                                                                                    |                     |                    |                              |    | <b>Return to Applicant</b>                          | <b>Return to CARB</b>       |                                                |             |                                 |                 |

Figure 13. Returning application for revisions

5. After selecting "Return to Applicant," a pop-up window will appear requiring comments. See Figure 14. Include a brief explanation, such as "Nonconformance found - see issues log." Then select "Submit."

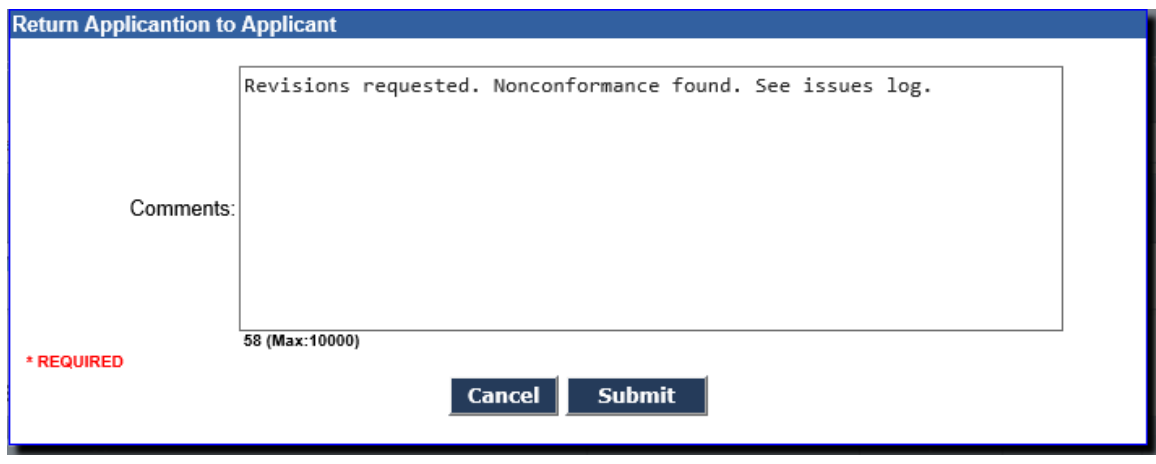

Figure 14. Returning application with comments

6. A pop-up window will appear confirming the application was returned to the applicant for revisions. Select "OK." See Figure 15.

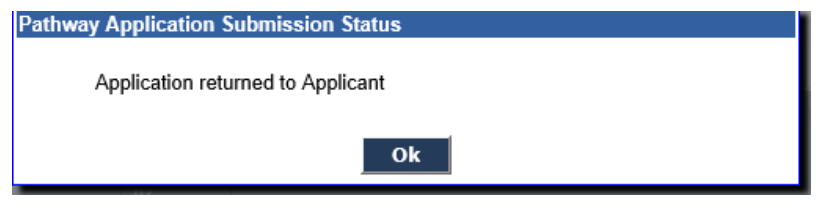

Figure 15. Pop-up window confirmation

7. The system will return to the "Validate Applications" screen, and the application status will change from "Ready for Verification" to "Revisions Requested." See Figure 16.

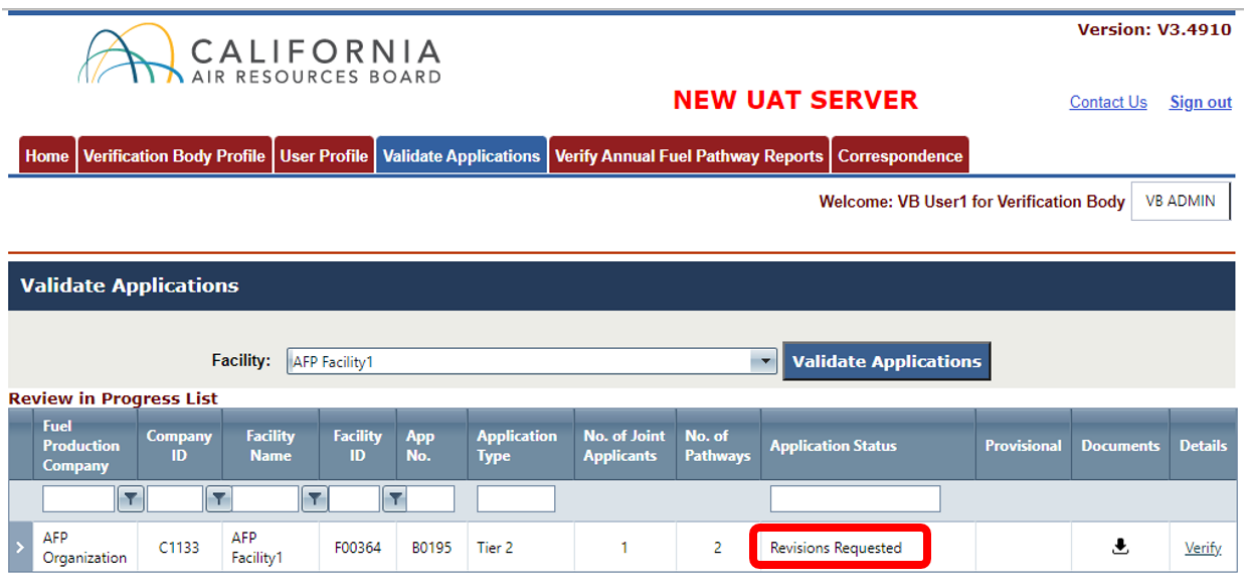

Figure 16. Application status change to revisions requested

- 8. After returning the application to the fuel reporting entity, the latest copy can still be viewed and downloaded. *The system will remove the ability to submit a validation statement until the applicant corrects and resubmits the application. The application status will then change to "Resubmitted for Verification."*
- 9. The system will notify the VB by email when the applicant resubmits their application, and validation in the on-line tool may proceed.
- <span id="page-20-0"></span>**K. Submitting Validation Statements for Fuel Pathway Applications**
- 1. To submit a validation statement to CARB, go to the "Validate Applications" tab and select the application of interest by using the dropdown menu and table filters.
- 2. Select "Verify" to the right of the application to open the LCFS Pathway Application screen. See Figure 10.
- 3. First, upload the validation statement by selecting "+Add File." See Figure 13. Select "Verification Statement" as the document type (Figure 17). The verification team leader and independent reviewer must both sign the validation (verification) statement, which is provided on the CARB LCFS verification webpage: [https://ww2.arb.ca.gov/lcfs-verification.](https://ww2.arb.ca.gov/lcfs-verification)

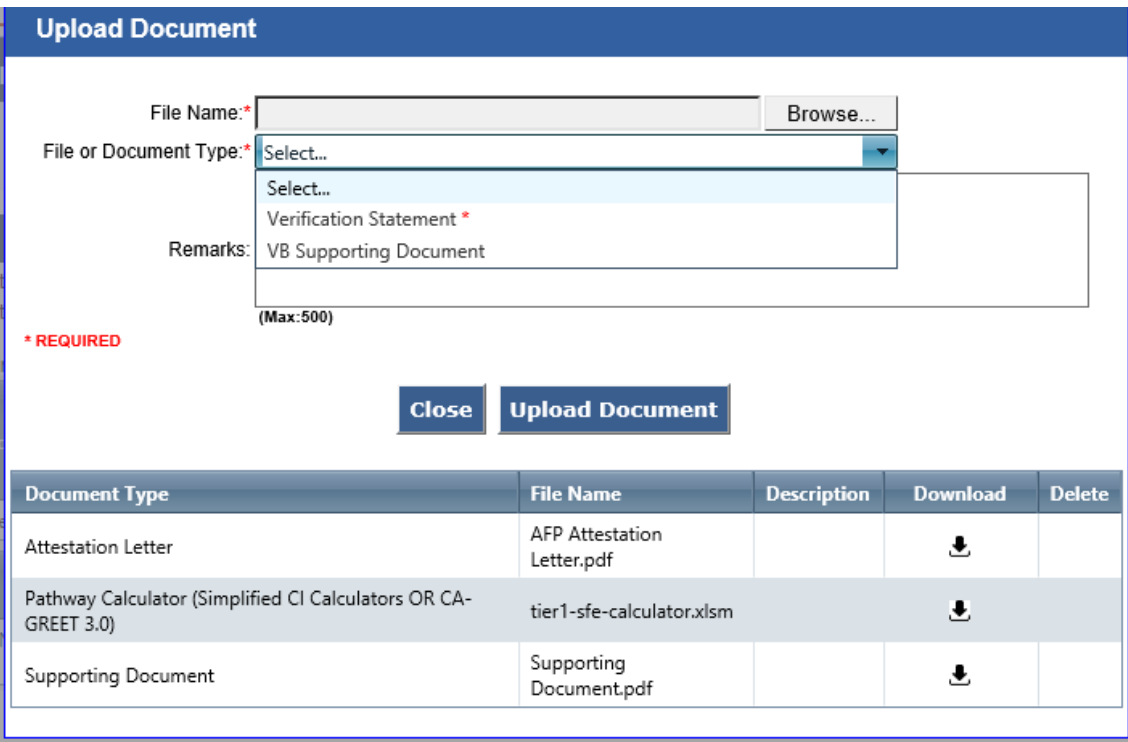

Figure 17. Adding files to application

- 4. After attaching the validation statement, select "Return to CARB" at the bottom of the LCFS Pathway Application screen. See Figure 13.
- 5. A pop-up form will appear. Choose the validation outcome (Figure 18).

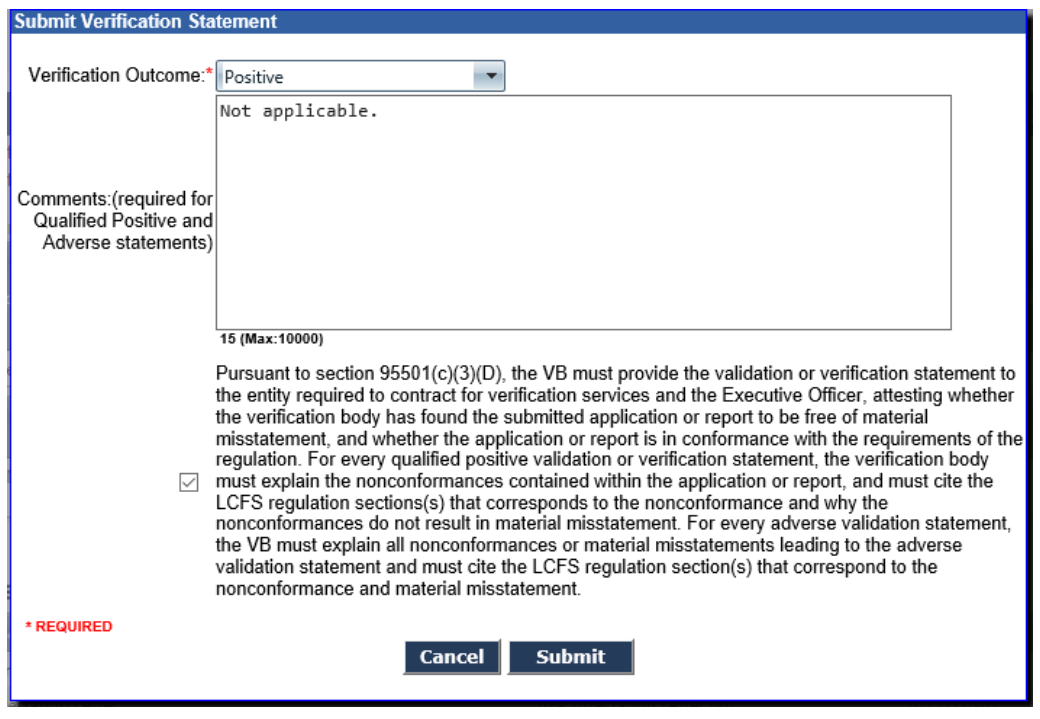

Figure 18. Submitting validation statement to CARB

- 6. Leave a brief explanation of the validation outcome in the comments box. Specific explanations for Qualified Positive and Adverse validation statements are required, pursuant to section 95501(c)(3)(D) of the LCFS Regulation. "Not applicable" may be entered in the comment box for a Positive validation statement. Check the box to confirm you have read and agree to its terms. Then select "Submit." See Figure 18.
- 7. A pop-up window will confirm the system sent the validation statement to CARB. See Figure 19.

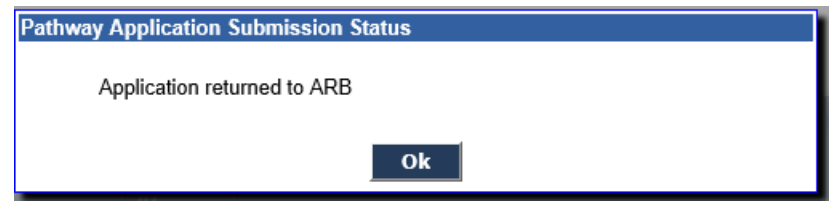

Figure 19. Pop-up window to confirm Validation Statement submission

8. The pathway application will automatically move from the "Review in Progress List" to the "Review Completed List" on the "Validate Applications" screen.

- <span id="page-23-0"></span>**L. Reviewing and Downloading Annual Fuel Pathway Reports**
- 1. Verification of annual fuel pathway reports may begin after (1) the fuel reporting entity has selected an accredited verification body in AFP, and (2) CARB has notified the VB by email that it meets the Notice of Verification Services and Conflict of Interest Assessment requirements pursuant to sections 95501(a) and 95503(e). The Conflict of Interest Assessment, Notice of Verification Services, and Verification Statement forms are available on the LCFS verification webpage: [https://ww2.arb.ca.gov/lcfs-verification.](https://ww2.arb.ca.gov/lcfs-verification)
- 2. Once the fuel reporting entity has selected the VB and routed the report through AFP, the report will be visible when selecting the "Verify Annual Fuel Pathway Report" tab. VBs are notified by email when they are selected by a fuel reporting entity.
- 3. First, select the "Verify Annual Fuel Pathway Reports" tab. See Figure 20.

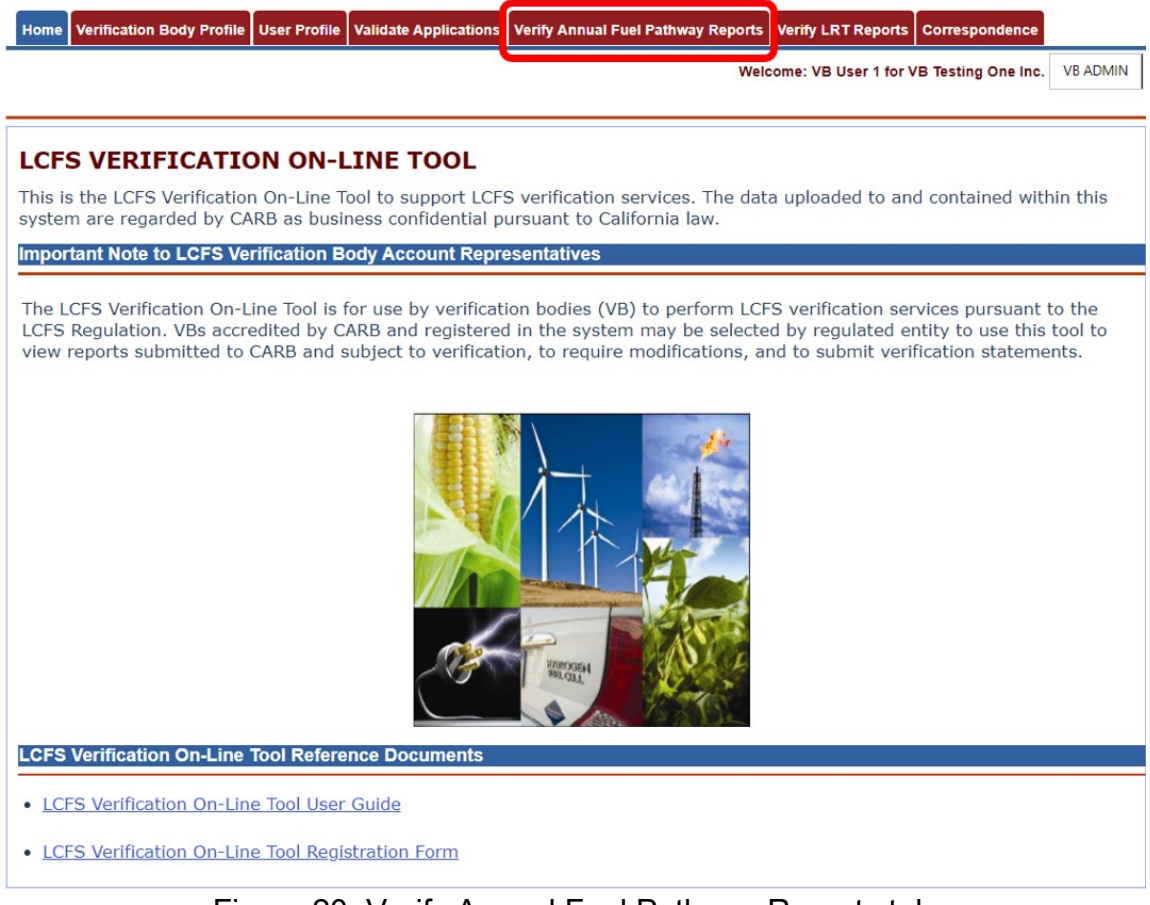

Figure 20. Verify Annual Fuel Pathway Reports tab

4. This tab opens the Annual Fuel Pathway Report page. Use the table filters to search for annual fuel pathway reports. You may filter results by entering text in the column boxes and pressing "Enter" on the keyboard. A filter icon  $(\mathbf{\nabla})$  allows for options like "Starts With" or "Does Not Contain." Partial text searches will also retrieve results (e.g., "qual" in the "Verification Outcome" box will retrieve all verifications with a qualified positive outcome). See Figure 21.

|               |                       |                                              |                                                                                                    |                            |                                    |                                       |                                    |                         | Welcome: VB User1 for Verification Body |                                  |                | <b>VB ADMIN</b>      |
|---------------|-----------------------|----------------------------------------------|----------------------------------------------------------------------------------------------------|----------------------------|------------------------------------|---------------------------------------|------------------------------------|-------------------------|-----------------------------------------|----------------------------------|----------------|----------------------|
|               |                       |                                              | <b>Annual Fuel Pathway Report</b>                                                                                                    |                            |                                    |                                       |                                    |                         |                                         |                                  |                |                      |
|               | <b>INSTRUCTIONS</b>   |                                              |                                                                                                    |                            |                                    |                                       |                                    |                         |                                         |                                  |                |                      |
|               |                       |                                              | Prior to "submission to CARB" you must select the add file button and upload the Verification Statement. Once that is complete you may submit to CARB.                                                                                                    |                            |                                    |                                       |                                    |                         |                                         |                                  |                |                      |
|               | <b>Report Status:</b> |                                              |                                                                                                    |                            |                                    |                                       |                                    |                         |                                         |                                  |                |                      |
|               |                       | the report<br><b>Review in Progress List</b> | . Ready for verification - For Tier 1 and Tier 2 fuel pathways, report is routed to previously selected Verification Body.<br>. Verification in Progress - Selected Verification Body has acknowledged and accepted the report. Prior to this step the Verification Body cannot view<br>. Revisions Requested - Verifier requested revisions to the Annual Fuel Pathway Report. The report is now with the AFP entity for revisions.<br>. Resubmitted for Verification - The AFP entity has resubmitted the corrected report to CARB. The report is now returned to the selected Verification<br>Body to continue verification.<br>• Verification Completed - Verification statement submitted prior to August 31st deadline.<br>. Not Submitted - Report has been created but was not submitted by the April 1st deadline.<br>. No Verification Statement - Report was in verification, but no verification statement was submitted by the August 31st deadline.<br>For further instruction, see the Verification User Guide. |                            |                                    |                                       |                                    |                         |                                         |                                  |                |                      |
|               | Year                  | App No.                                      | <b>Producer &amp; Facility</b>                                                                                                    | <b>Application</b><br>Type | <b>Verification</b><br><b>Body</b> | <b>Verification</b><br><b>Outcome</b> | <b>Status</b>                      | Last<br><b>Modified</b> | <b>Modified By</b>                      | <b>Report</b><br><b>Details</b>  | <b>History</b> | Zip                  |
|               |                       |                                              |                                                                                                    | Π                          | <b>Name</b>                        | м                                     | N                                  |                         |                                         |                                  |                |                      |
| $\rightarrow$ | 2020                  | A0137                                        | Fuel Producer: AFP Organization<br>(C1133) Facility Name: AFP<br>Facility1 (F00364)                                                                                                    | Tier 1                     | Verification<br>Body               |                                       | Resubmitted<br>for<br>Verification | 12/15/21                | AFP User2                               | Goto<br>Report<br><b>Details</b> | View           | $\ddot{\phantom{1}}$ |
| $\rightarrow$ | 2020                  | B0019                                        | Fuel Producer: AFP Organization<br>(C1133) Facility Name: AFP<br>Facility1 (F00364)                                                                                                    | Tier 2                     | Verification<br>Body               |                                       | <b>Revisions</b><br>Requested      | 12/13/21                | <b>VB User4</b>                         | Goto<br>Report<br><b>Details</b> | View           | ÷,                   |

Figure 21. Annual Fuel Pathway Report page

#### Terminology related to "Verify Fuel Pathway Reports" Tab — Figure 21:

"Fuel production facility" is defined in section 95481 of the LCFS Regulation.

"Applications" include Tier 1 or Tier 2 calculators and supplemental documents as required. An application is associated with a fuel production facility and may include more than one fuel pathway.

"Fuel pathway applicant" is defined in section 95481 of the LCFS Regulation. A fuel pathway applicant (company) submits a separate application associated with each fuel production facility.

- 5. The table "Review in Progress List" shows annual reports that are ready for verification or in progress. When applicable, reports verified in the past for this fuel production facility will display under the "Review Completed List."
- 6. **To view report details.** *Before allowing you to see report details, the system will make you confirm that you are the contracted VB*. On the "Verify Annual Fuel Pathway Reports" page, select "Go to Report Details" as shown in Figure 21. This opens the Annual Fuel Pathway Report screen (Figure 22). The report details may also be viewed by selecting the down arrow next to the report on the "Verify Annual Fuel Pathway Reports" page (Figure 23).
- 7. **To download report documents as zipped file.** On the "Verify Annual Fuel Pathway Reports" page, select the download icon  $(\triangle)$  to create a zipped folder (Figure 21). The system names the zipped file after the application number and reporting year. In Figure 21, the first application number is "A0137" for reporting year "2020." Extract zipped files to access report documents.
- 8. **To download files individually.** On the "Verify Annual Fuel Pathway Reports" page, select "Go to Report Details" to open the Annual Fuel Pathway Report screen. Select the download icon ( $\triangle$ ) to retrieve individual documents as shown in Figure 22. Individual files may also be downloaded by selecting the down arrow next to a report on the "Verify Annual Fuel Pathway Reports" page. See Figure 23.
- 9. **To view client comments.** On the "Verify Fuel Pathway Reports" page, select "Go to Report Details" to display the Annual Fuel Pathway Report screen. See Figure 21. At the bottom of the page there is a comment box labeled "Comments" from the fuel reporting entity (Figure 22).
- 10.**To verify the Operational CI.** The checkbox for each fuel pathway code under "Current CI" must be marked to submit a final verification statement. This indicates the verifier ensured the most recently reported CIs match the CI calculators that the verifier reviewed.

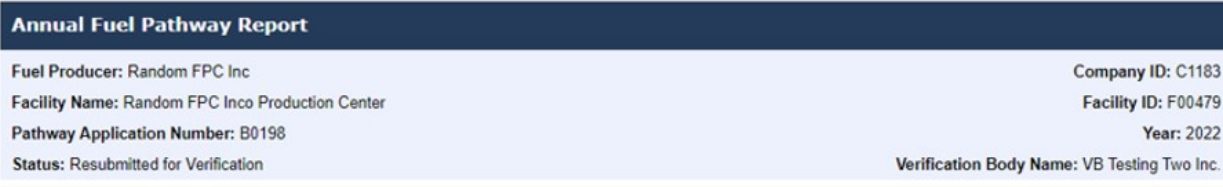

#### **Annual Fuel Pathway Report Documents**

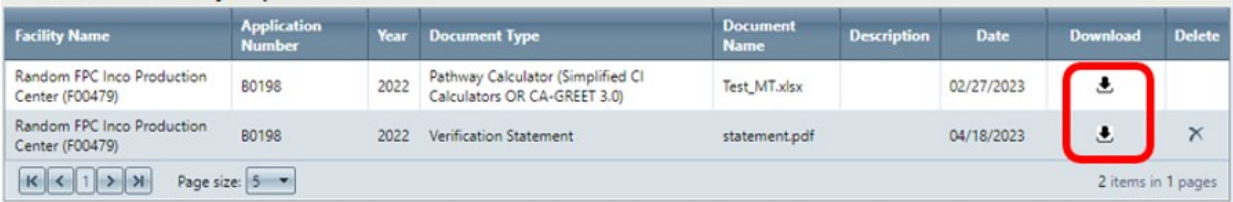

#### Annual Fuel Pathway Report Operational CI

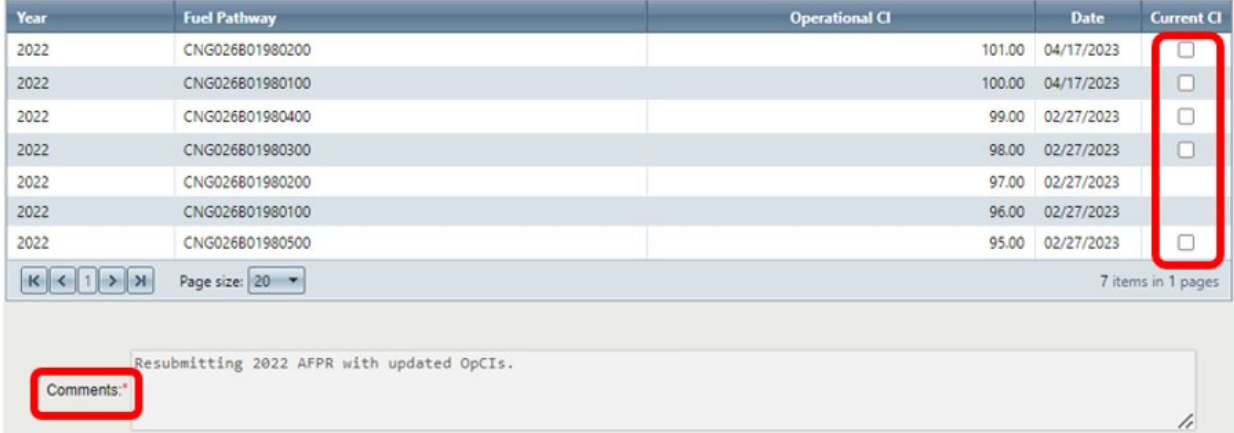

Back

**Submit to CARB Request Revisions** 

## Figure 22. Annual fuel pathway report details

+ Add File

|  |                                                                                         | <b>Review in Progress List</b> |                                                                                     |                                |                            |                   |                                   |                                                                                                    |                                       |                       |                         |                                  |                                 |                      |            |
|--|-----------------------------------------------------------------------------------------|--------------------------------|-------------------------------------------------------------------------------------|--------------------------------|----------------------------|-------------------|-----------------------------------|----------------------------------------------------------------------------------------------------|---------------------------------------|-----------------------|-------------------------|----------------------------------|---------------------------------|----------------------|------------|
|  | Year                                                                                    | App No.                        |                                                                                     | <b>Producer &amp; Facility</b> |                            |                   | <b>Application</b><br><b>Type</b> | <b>Verification</b><br><b>Body</b><br><b>Name</b>                                                                        | <b>Verification</b><br><b>Outcome</b> | <b>Status</b>         | Last<br><b>Modified</b> | <b>Modified By</b>               | <b>Report</b><br><b>Details</b> | <b>History</b>       | <b>Zip</b> |
|  |                                                                                         |                                |                                                                                     |                                |                            | v                 |                                   |                                                                                                    | Y<br>T                                |                       |                         |                                  |                                 |                      |            |
|  | 2020                                                                                    | A0209                          | Fuel Producer: AFP Organization<br>(C1133) Facility Name: AFP<br>Facility1 (F00364) |                                |                            | Tier <sub>1</sub> | Verification<br>Body              |                                                                                                    | Verification<br>In-progress           | 12/31/21              | <b>VB User1</b>         | Goto<br>Report<br><b>Details</b> | View                            | ≛                    |            |
|  | <b>Application</b><br><b>Facility Name</b><br>Year<br><b>Number</b>                     |                                |                                                                                     |                                | <b>Document Type</b>       |                   |                                   | <b>Document Name</b>                                                                                                    |                                       | <b>Description</b>    | <b>Date</b>             | <b>Download</b>                  |                                 |                      |            |
|  | <b>AFP Facility1</b><br>(F00364)                                                        |                                | A0209                                                                               |                                | 2020                       |                   |                                   | Pathway Calculator (Simplified Cl<br>tier 1-sugarcane-etoh-calculator-<br>Calculators OR CA-GREET 3.0)<br>corrected.xlsm |                                       |                       |                         |                                  | 12/31/2021                      | $\ddot{\phantom{0}}$ |            |
|  | <b>AFP Facility1</b><br>A0209<br>2020<br>(F00364)<br><b>Year</b><br><b>Fuel Pathway</b> |                                |                                                                                     |                                | <b>Supporting Document</b> |                   |                                   |                                                                                                    | supporting document.pdf               |                       |                         | 玉                                |                                 |                      |            |
|  |                                                                                         |                                |                                                                                     |                                |                            |                   |                                   |                                                                                                    |                                       | <b>Operational CI</b> |                         |                                  | <b>Date</b>                     |                      |            |
|  | 2020<br>ETH009X0XXX0100                                                                 |                                |                                                                                     |                                |                            |                   |                                   |                                                                                                    |                                       | 59.00                 |                         |                                  |                                 |                      | 12/31/2021 |
|  | 2020                                                                                    |                                |                                                                                     | ETH009X0XXX0200                |                            |                   |                                   |                                                                                                    |                                       |                       |                         |                                  | 40.00                           | 12/31/2021           |            |
|  | 2020                                                                                    |                                |                                                                                     | ETH009X0XXX0300                |                            |                   |                                   |                                                                                                    |                                       |                       |                         |                                  | 45.00                           | 12/31/2021           |            |

Figure 23. Downloading individual files from Review in Progress table

- <span id="page-27-0"></span>**M. Returning Annual Fuel Pathway Report for Revisions**
- 1. To return a report to the applicant for revisions, go to the "Verify Annual Fuel Pathway Reports" tab, select the report of interest, then select "Go to Report Details." The Annual Fuel Pathway Report screen will display (Figure 24).
- 2. To include additional files with the report being returned to the applicant, select "+Add File" (Figure 24). A pop-up window will appear to upload documents.
- 3. At the bottom of the Annual Fuel Pathway Report screen, select "Request Revisions." See Figure 24. *When a report is returned, the "Request Revisions" and "Submit to CARB" buttons will disappear until the applicant resubmits the report and its status changes to "Resubmitted for Verification*."

| <b>Annual Fuel Pathway Report</b>                |                     |                                            |      |                                                                   |                                |                       |             |                                             |                        |  |
|--------------------------------------------------|---------------------|--------------------------------------------|------|-------------------------------------------------------------------|--------------------------------|-----------------------|-------------|---------------------------------------------|------------------------|--|
| <b>Fuel Producer: Random FPC Inc</b>             |                     |                                            |      |                                                                   |                                |                       |             |                                             | Company ID: C1183      |  |
| Facility Name: Random FPC Inco Production Center |                     |                                            |      |                                                                   |                                |                       |             |                                             | Facility ID: F00479    |  |
| Pathway Application Number: B0198                |                     |                                            |      |                                                                   |                                |                       |             |                                             | <b>Year: 2022</b>      |  |
| <b>Status: Resubmitted for Verification</b>      |                     |                                            |      |                                                                   |                                |                       |             | Verification Body Name: VB Testing Two Inc. |                        |  |
|                                                  |                     |                                            |      |                                                                   |                                |                       |             |                                             |                        |  |
| <b>Annual Fuel Pathway Report Documents</b>      |                     |                                            |      |                                                                   |                                |                       |             |                                             |                        |  |
| <b>Facility Name</b>                             |                     | <b>Application</b><br><b>Number</b>        | Year | <b>Document Type</b>                                              | <b>Document</b><br><b>Name</b> | <b>Description</b>    | <b>Date</b> | <b>Download</b>                             | <b>Delete</b>          |  |
| Random FPC Inco Production<br>Center (F00479)    |                     | B0198                                      | 2022 | Pathway Calculator (Simplified Cl<br>Calculators OR CA-GREET 3.0) | Test_MT.xlsx                   |                       | 02/27/2023  | 玉                                           |                        |  |
| Random FPC Inco Production<br>Center (F00479)    |                     | <b>B0198</b>                               | 2022 | <b>Verification Statement</b>                                     | statement.pdf                  |                       | 04/18/2023  | J.                                          | x                      |  |
| $K$ $(1)$ $H$                                    |                     | Page size: 5 -                             |      |                                                                   |                                |                       |             |                                             | 2 items in 1 pages     |  |
| Annual Fuel Pathway Report Operational CI        |                     |                                            |      |                                                                   |                                |                       |             |                                             |                        |  |
|                                                  |                     |                                            |      |                                                                   |                                |                       |             |                                             |                        |  |
| <b>Year</b><br>2022                              | <b>Fuel Pathway</b> | CNG026B01980200                            |      |                                                                   |                                | <b>Operational CI</b> | 101.00      | <b>Date</b><br>04/17/2023                   | <b>Current CI</b><br>O |  |
| 2022                                             |                     | CNG026B01980100                            |      |                                                                   |                                |                       | 100.00      | 04/17/2023                                  | □                      |  |
| 2022                                             |                     | CNG026B01980400                            |      |                                                                   |                                |                       | 99.00       | 02/27/2023                                  |                        |  |
| 2022                                             |                     | CNG026B01980300                            |      |                                                                   |                                |                       | 98.00       | 02/27/2023                                  | п                      |  |
| 2022                                             |                     | CNG026B01980200                            |      |                                                                   |                                |                       | 97.00       | 02/27/2023                                  |                        |  |
| 2022                                             |                     | CNG026B01980100                            |      |                                                                   |                                |                       | 96.00       | 02/27/2023                                  |                        |  |
| 2022                                             |                     | CNG026B01980500                            |      |                                                                   |                                |                       | 95.00       | 02/27/2023                                  | □                      |  |
| $K$ $\langle$ 1 > $\rangle$                      |                     | Page size: 20 -                            |      |                                                                   |                                |                       |             |                                             | 7 items in 1 pages     |  |
|                                                  |                     |                                            |      |                                                                   |                                |                       |             |                                             |                        |  |
| Comments:                                        |                     | Resubmitting 2022 AFPR with updated OpCIs. |      |                                                                   |                                |                       |             |                                             |                        |  |
|                                                  |                     |                                            |      |                                                                   |                                |                       |             |                                             |                        |  |
|                                                  |                     |                                            |      |                                                                   |                                |                       |             |                                             |                        |  |
|                                                  |                     |                                            |      |                                                                   |                                |                       |             |                                             |                        |  |

Figure 24. Returning report for revisions

- 4. A pop-up window will appear requiring comments. Include a brief explanation, then select "Submit."
- 5. A pop-up window will confirm the report was sent back to the applicant for revisions.
- 6. The system will return to the "Verify Annual Fuel Pathway Reports" screen, and the verification status will change from "Ready for Verification" to "Revisions Requested." See Figure 25.

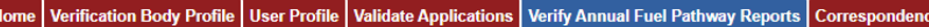

Welcome: VB User1 for Verification Body VB ADMIN

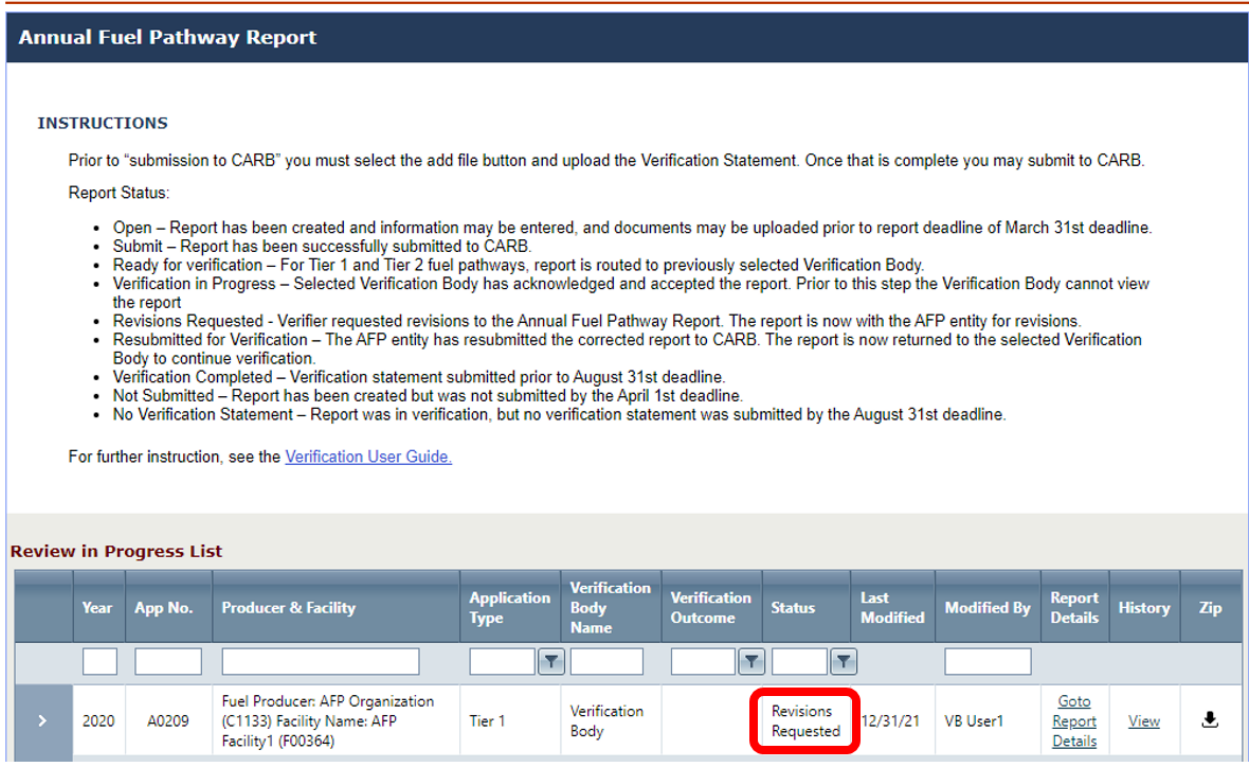

Figure 25. Report status change to revisions requested

- 7. After returning the report to the fuel reporting entity, the latest copy may still be viewed and downloaded. *The system will remove the ability to submit a verification statement until the applicant corrects and resubmits the report. The report status will then change to "Resubmitted for Verification."*
- 8. Account representatives will be notified by email when the applicant resubmits their report, and verification in the on-line tool may proceed.
- <span id="page-29-0"></span>**N. Submitting Verification Statements for Annual Fuel Pathway Reports**
- 1. To submit a verification statement to CARB, go to the "Verify Annual Fuel Pathway Reports" tab and select the report of interest. Then select "Go to Report Details." See Figure 21.
- 2. On the Annual Fuel Pathway Report screen, upload the verification statement by selecting "+Add File." See Figure 24. Choose "Verification Statement" as the document type. The verification team leader and independent reviewer must both

sign the verification statement, which is provided on the CARB LCFS verification webpage: [https://ww2.arb.ca.gov/lcfs-verification.](https://ww2.arb.ca.gov/lcfs-verification)

- 3. Checkmark the "Current CI" box for each fuel pathway code to indicate the verifier ensured the calculator's operational CI matches the latest reported operational CI in the Verification On-Line Tool. Unmarked checkboxes will cause the system to return an error message when attempting to submit a verification statement. See Figure 22 and 24.
- 4. At the bottom of the LCFS Pathway Application screen, select "Submit to CARB." See Figure 24.
- 5. A pop-up form will appear. Choose the verification outcome (Figure 26).

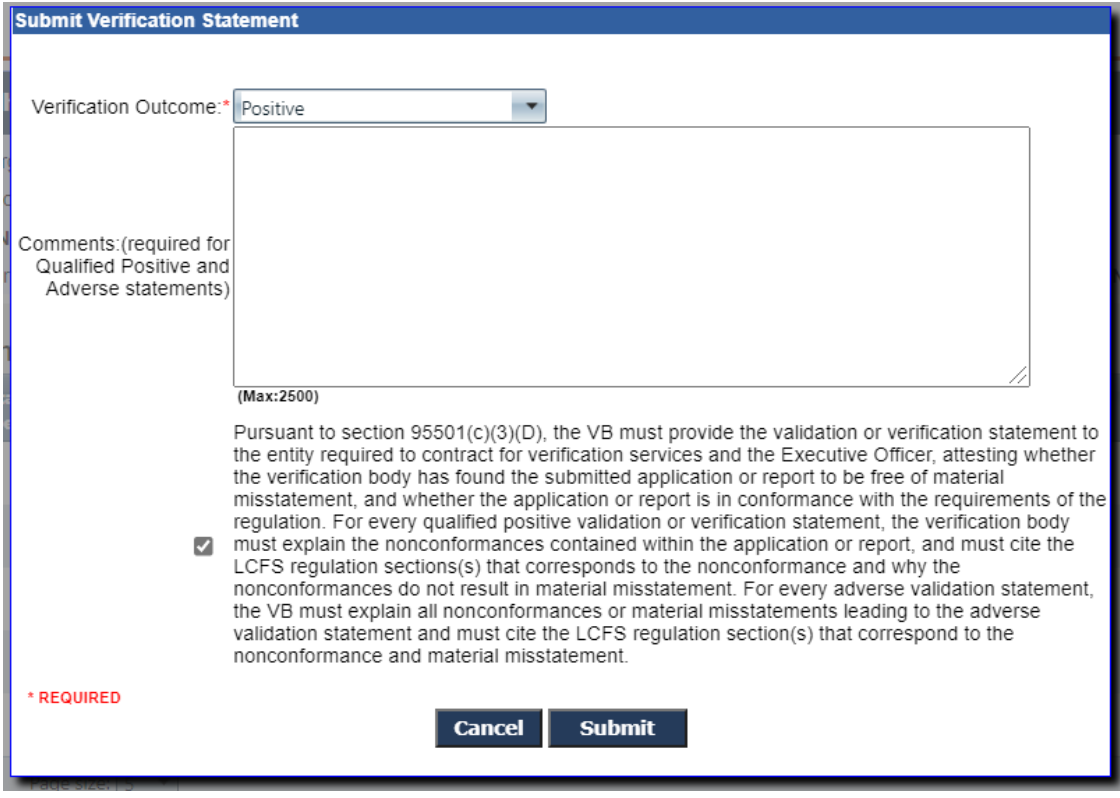

Figure 26. Submitting verification statement to CARB

6. Leave a brief explanation of the verification outcome in the comments box. Specific explanations for Qualified Positive and Adverse verification statements are required, pursuant to section 95501(c)(3)(D) of the LCFS Regulation. "Not applicable" may be entered in the comment box for a Positive verification

statement. Check the box to confirm you have read and agree to its terms. Then select "Submit."

7. A pop-up window will confirm the system has sent the verification statement to CARB. See Figure 27.

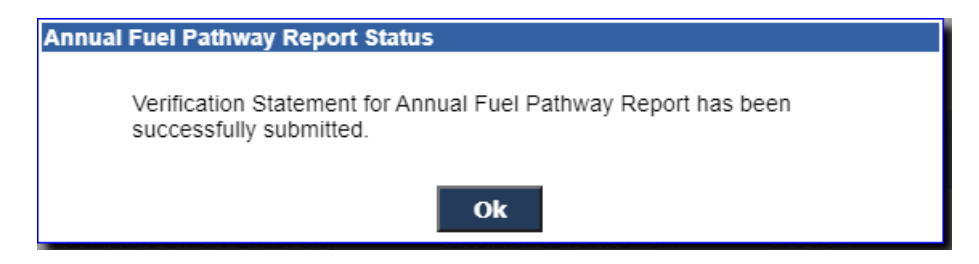

Figure 27. Pop-up window confirming submission of Verification Statement

- 8. After submitting the Verification Statement, the report will move to the "Review Completed List" on the Verify Annual Fuel Pathway Applications tab, and its status will change to "Verification Completed."
- <span id="page-31-0"></span>**O. Reviewing and Downloading LRT Reports**
- 1. This feature allows verifiers to perform verification services for Quarterly Fuel Transactions Reports, Crude Oil Quarterly and Annual Volumes Reports, Low-Complexity/Low-Energy-Use Refinery Reports, and Project Reports.
- 2. Verification may begin after (1) the fuel reporting entity has selected an accredited verification body in the LCFS Reporting Tool (LRT), (2) the applicant submitted its report to CARB in LRT, and (3) CARB has notified the VB by email that it meets the requirements in section 95501(a) regarding the Conflict of Interest Assessment and Notice of Verification Services. The Conflict of Interest Assessment, Notice of Verification Services, and Verification Statement forms are available on the LCFS verification webpage: [https://ww2.arb.ca.gov/lcfs](https://ww2.arb.ca.gov/lcfs-verification)[verification.](https://ww2.arb.ca.gov/lcfs-verification)
- 3. Once the fuel reporting entity selects the VB and routes its report through CARB in LRT, the report will be visible on the "Verify LRT Reports" tab (Figure 28). VBs are notified by email when they are selected by a fuel reporting entity.

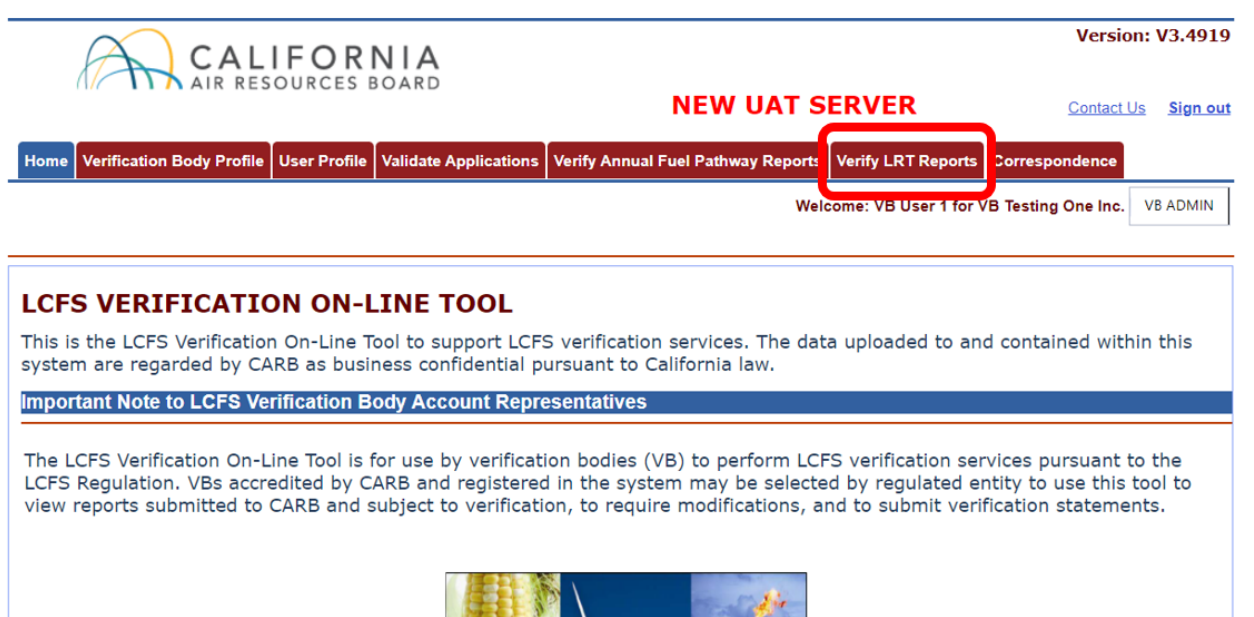

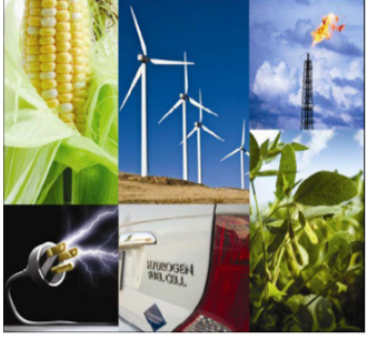

Figure 28. Verify LRT Reports tab

4. To view the list of LRT reports ready for verification, select the "Verify LRT Reports" tab (Figure 28). There are two tables on this screen: "Review in Progress List" and "Review Completed List." The "Review in Progress List" table shows reports that are ready for verification or are in progress. When applicable, reports verified in the past will display under the "Review Completed List." Results may be filtered by entering text in the column boxes and pressing "Enter" on the keyboard. A filter icon  $(\blacktriangledown)$  allows for options like "Starts With" or "Does Not Contain." Partial text searches will also retrieve results (e.g., "qual" in the "Verification Outcome" box will retrieve all verifications with a qualified positive outcome). See Figure 29.

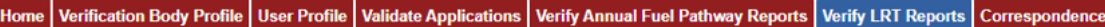

Welcome: VB User 1 for VB Testing One Inc. | VB ADMIN

#### **Verify LRT Report**

#### **INSTRUCTIONS**

Click on "View" link to iniate verification of said report. You must acknowedge that you have been contracted to verify the report prior to viewing the report's details. Prior to submission to CARB you must upload the Verification Statement.

**Report Status** 

- . Open Report has been created and information may be entered, and documents may be uploaded prior to report deadline of August 31st deadline.
- . Ready for verification Report is submitted and routed to the previously selected VB.
- . Verification in Progress Selected Verification Body has acknowledged and accepted the report. Prior to this step the Verification Body cannot view the report
- 
- e report.<br>• Revisions Requested Verifier has requested revisions to the report. The report is now with the LRT entity for revisions.<br>• Resubmitted for Verification The LRT entity has resubmitted the corrected report t Verification.<br>
1997 - Verification Completed – Verification statement submitted prior to the August 31st deadline.<br>
1997 - Werification Completed – Verification statement submitted prior to the August 31st deadline.<br>
1997
- 
- 
- . No Verification Statement The report was in verification, but no verification statement was submitted by the August 31st deadline.

For further instruction, see the Verification On-Line Tool User Guide

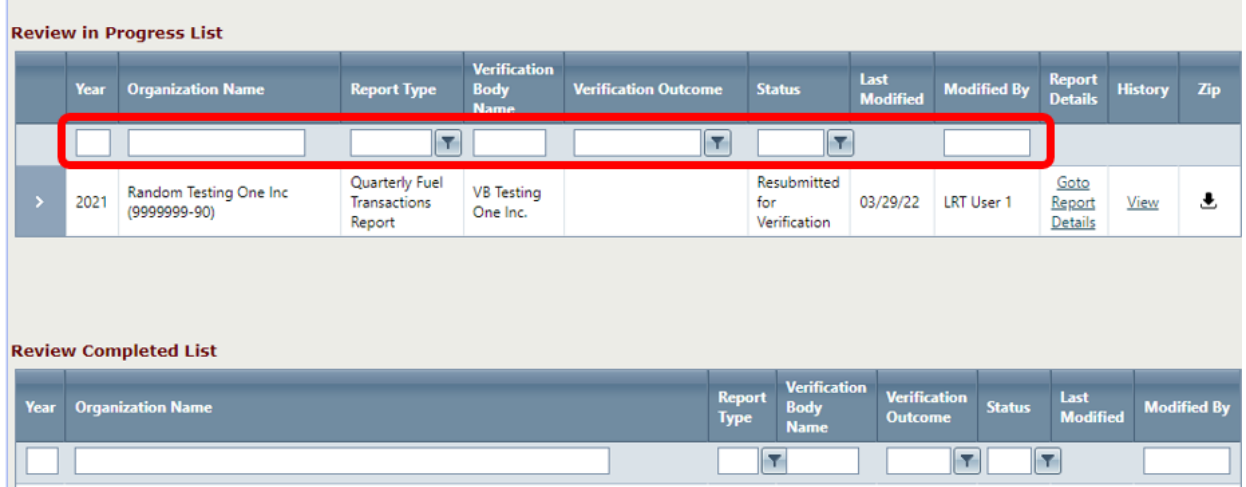

Figure 29. Filter and search in the "Verify LRT Reports" tab

5. **To view LRT report details.** On the "Verify LRT Reports" page, select "Go to Report Details" as shown in Figure 30. The LRT Report screen will open with details such as report type, data year, status, and downloadable documents (Figure 31). Report details may also be viewed by selecting the down arrow next to a report on the "Verify LRT Reports" page. See Figure 32.

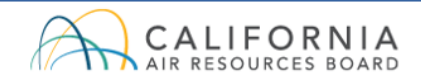

#### **Version: V3.4919**

**NEW UAT SERVER** 

Contact Us Sign out

**Verification Body Profile User Profile** Validate Applications | Verify Annual Fuel Pathway Reports | Verify LRT Reports | Correspondence

Welcome: VB User 1 for VB Testing One Inc. | VB ADMIN

#### **Verify LRT Report**

#### **INSTRUCTIONS**

Click on "View" link to iniate verification of said report. You must acknowedge that you have been contracted to verify the report prior to viewing the report's<br>details. Prior to submission to CARB you must upload the Veri

**Report Status** 

- . Open Report has been created and information may be entered, and documents may be uploaded prior to report deadline of August 31st deadline.
- Ready for verification Report is submitted and routed to the previously selected VB.<br>Verification in Progress Selected Verification Body has acknowledged and accepted the report. Prior to this step the Verification Bod the report.
- Revisions Requested Verifier has requested revisions to the report. The report is now with the LRT entity for revisions.<br>• Resubmitted for Verification The LRT entity has resubmitted the corrected report to CARB. Th
- verification.
- 
- Verification Completed Verification statement submitted prior to the August 31st deadline.<br>• Not Submitted The report was not created by the LRT entity or not submitted to the elected VB by August 31st deadline.<br>• N

For further instruction, see the Verification On-Line Tool User Guide

|              | <b>Review in Progress List</b> |                          |                                                 |                                                   |                             |                                    |                         |                    |                                         |                |            |  |  |  |
|--------------|--------------------------------|--------------------------|-------------------------------------------------|---------------------------------------------------|-----------------------------|------------------------------------|-------------------------|--------------------|-----------------------------------------|----------------|------------|--|--|--|
|              | Year                           | <b>Organization Name</b> | <b>Report Type</b>                              | <b>Verification</b><br><b>Body</b><br><b>Name</b> | <b>Verification Outcome</b> | <b>Status</b>                      | Last<br><b>Modified</b> | <b>Modified By</b> | <b>Report</b><br><b>Details</b>         | <b>History</b> | <b>Zip</b> |  |  |  |
|              |                                |                          | $\overline{\mathbf{r}}$                         |                                                   | lly                         | ĸ                                  |                         |                    |                                         |                |            |  |  |  |
|              | 2023                           | Facility 1 (Test Org.)   | Project Report<br>(Annual)                      | <b>VB</b> Testing<br>One Inc.                     |                             | Ready for<br>Verification          | 07/10/24                |                    | Goto<br>Report<br><b>Details</b>        | View           |            |  |  |  |
| $\mathbf{v}$ | 2023                           | Facility 1 (Test Org.)   | <b>MCON Report</b>                              | <b>VB</b> Testing<br>One Inc.                     |                             | Resubmitted<br>for<br>Verification | 07/02/24                |                    | Goto<br>Report<br>Details               | View           | 玉          |  |  |  |
|              | 2023                           | Facility 1 (Test Org.)   | <b>LC/LEU Report</b>                            | <b>VB</b> Testing<br>One Inc.                     |                             | Verification<br>In-progress        | 07/02/24                |                    | Goto<br>Report<br><b>Details</b>        | View           | ₹          |  |  |  |
|              | 2021                           | Facility 2               | Quarterly Fuel<br><b>Transactions</b><br>Report | <b>VB</b> Testing<br>One Inc.                     |                             | Verification<br>In-progress        | 02/21/24                |                    | Goto<br><b>Report</b><br><b>Details</b> | View           | 玉          |  |  |  |

Figure 30. Viewing LRT report details

- 6. **To download documents as zipped file.** On the "Verify LRT Reports" page, select the download icon ( $\triangle$ ) to create a zipped folder for that report (Figure 30). The system uses the organization name and data year to name the zipped file. Extract the zipped files to access LRT documents such as quarterly fuel transactions reports, and other supporting documents.
- 7. **To view and download content individually.** On the "Verify LRT Reports" page, select "Go to Report Details" (Figure 30) to open the LRT Report screen. Select the download icon ( $\triangle$ ) to retrieve individual documents (Figure 31).

Individual files may be downloaded by selecting the down arrow to the left of a report on the "Verify LRT Report" page. See Figure 32.

8. **To view comments.** On the "Verify LRT Reports" page, select "Go to Report Details" to open the LRT Report screen. At the bottom of the page there is a comment box labeled "Comments" with the latest comment from the verifier or fuel reporting entity. See Figures 30 and 31.

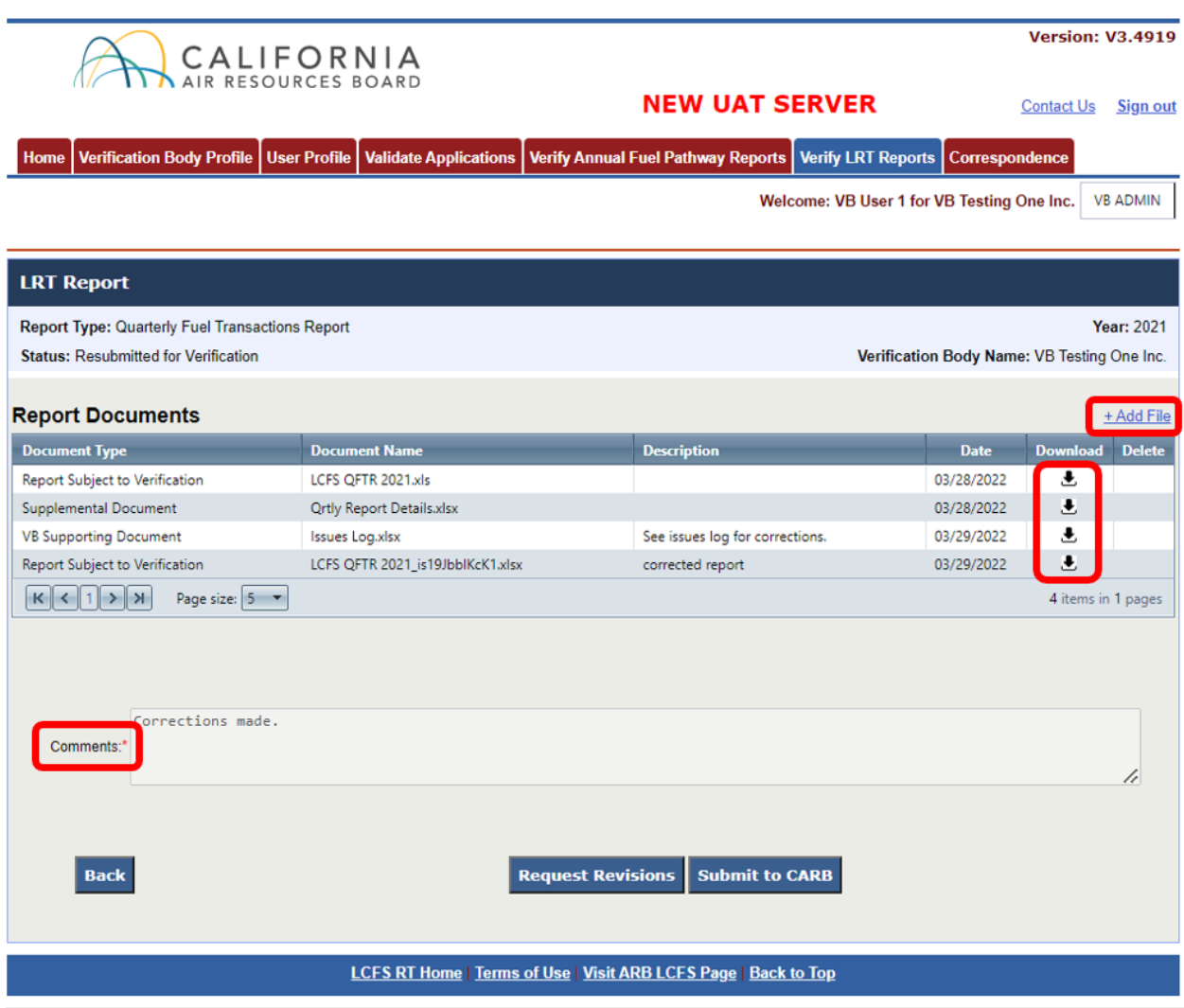

Figure 31. LRT Report details and comments

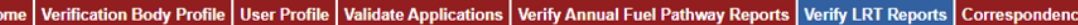

Welcome: VB User 1 for VB Testing One Inc. | VB ADMIN

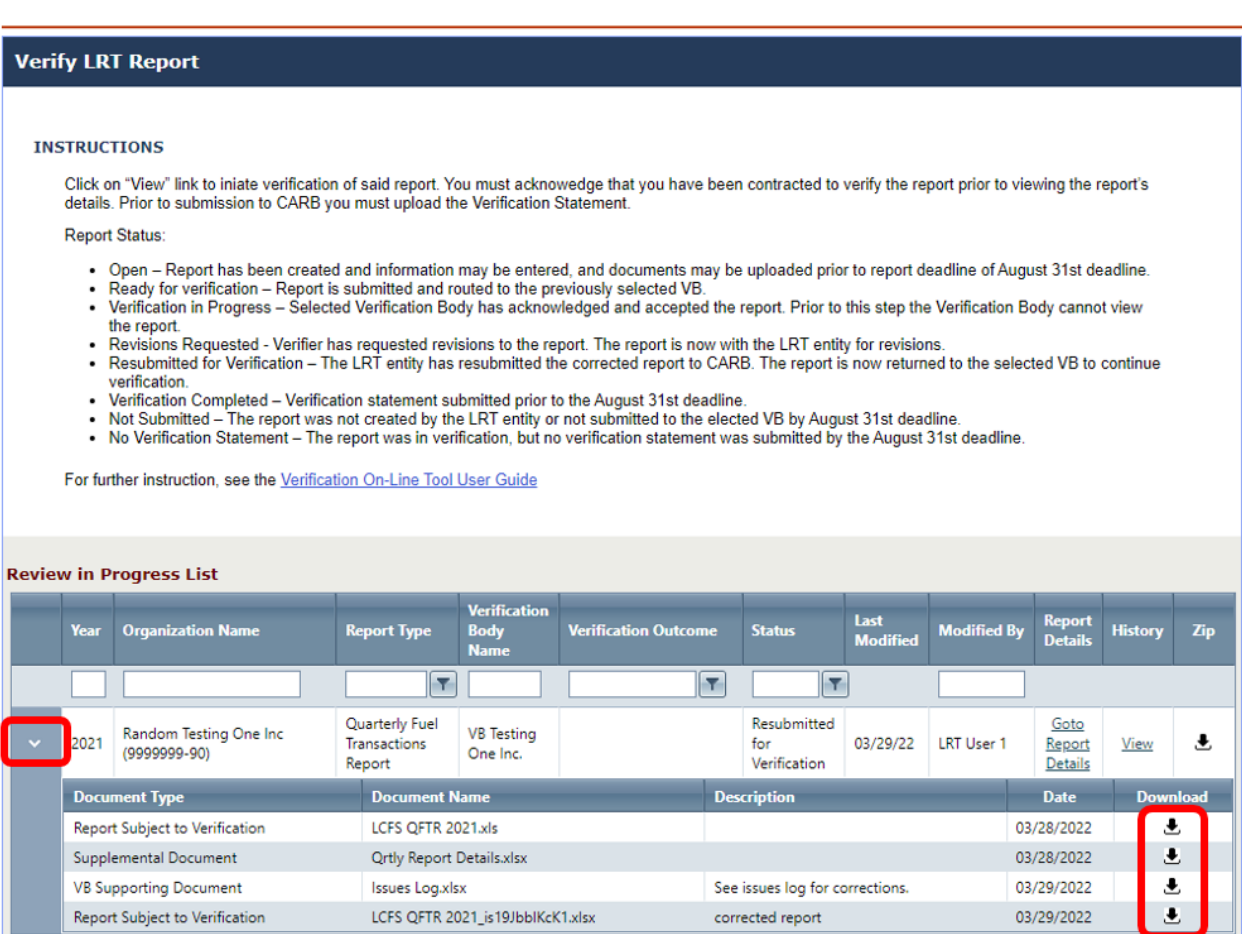

Figure 32. Downloading individual documents

- <span id="page-36-0"></span>**P. Returning LRT Report to Fuel Reporting Entity for Revisions**
- 1. To return an LRT report to the fuel reporting entity for revisions, go to the "Verify LRT Reports" tab and select the report of interest using the dropdown menu and table filters. See Figure 29.
- 2. Select "Go to Report Details" to the right of the report to open the LRT Report details screen. See Figure 30.
- 3. To include additional files with the report for the fuel reporting entity to receive, select "+Add File" and a pop-up window will appear to upload supporting documents. See Figure 33.

4. At the bottom of the LRT Report screen, select "Request Revisions." See Figure 33. *When a report is returned for revisions, the "Request Revisions" and "Submit to CARB" buttons disappear until the fuel reporting entity resubmits the report and the report status changes to "Resubmitted for Verification*."

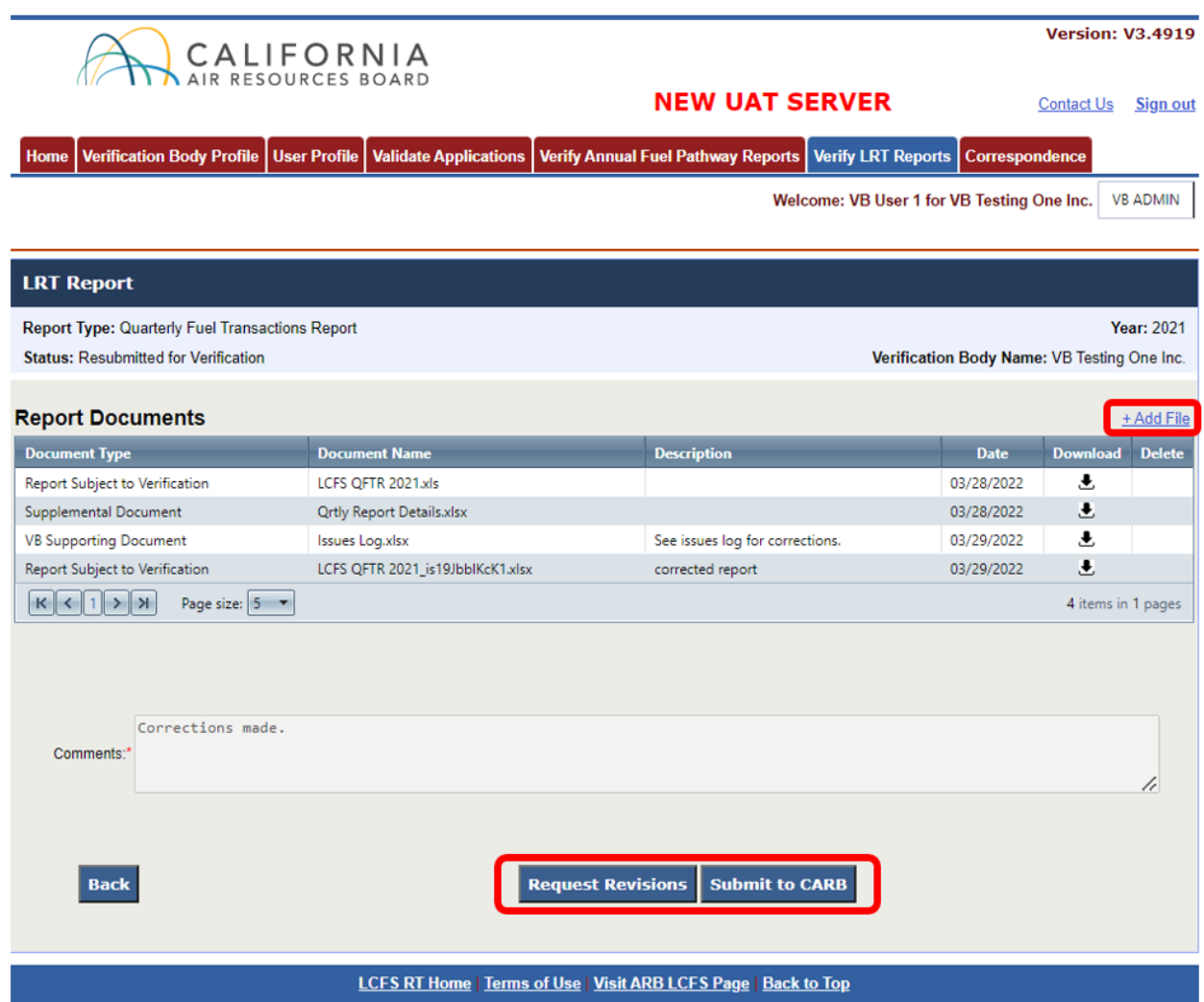

Figure 33. Returning LRT report for revisions

5. After selecting "Request Revisions," a pop-up window will appear requiring comments. See Figure 34. Indicate revision requests with a brief explanation, such as "Error found. See issues log." Then select "Submit."

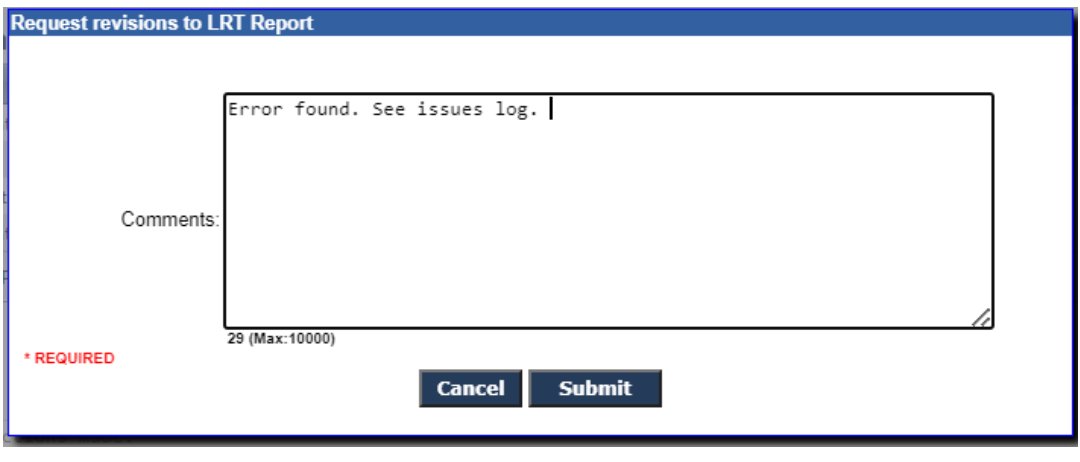

Figure 34. Returning LRT report with comments

6. A pop-up window will appear, confirming the system has returned the report to the fuel reporting entity for revisions. Select "OK." See Figure 35.

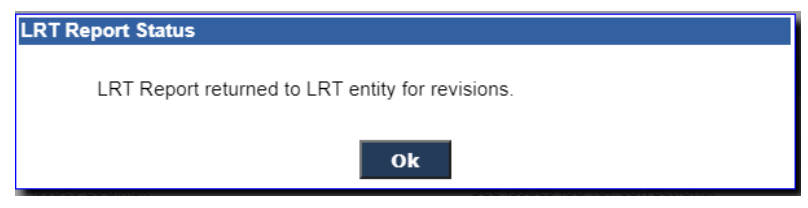

Figure 35. Pop-up window confirming revisions request

7. The system will return to the "Verify LRT Reports" screen, and the report status will change to "Revisions Requested." See Figure 36.

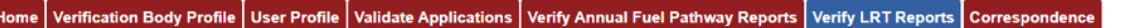

Welcome: VB User 1 for VB Testing One Inc. VB ADMIN

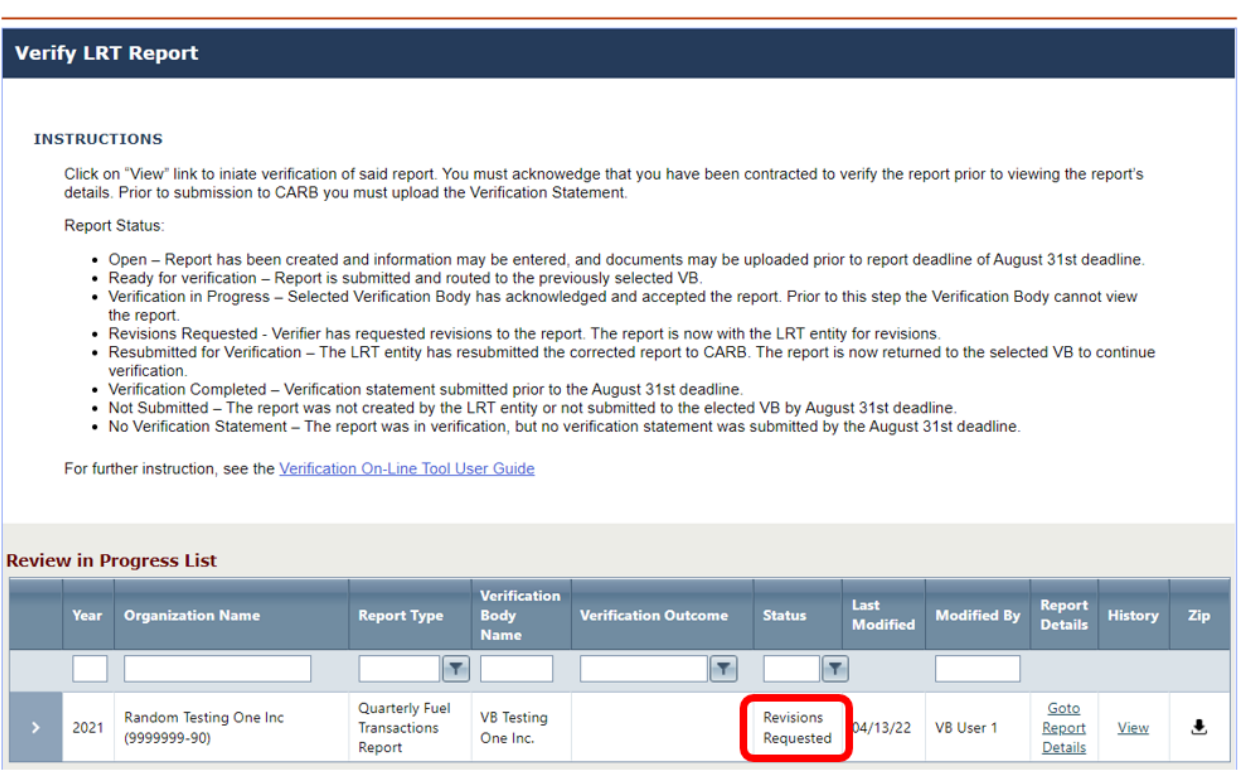

Figure 36. LRT report status change to revisions requested

- 8. After returning the report for revisions, the latest copy can still be viewed and downloaded. *The system will remove the ability to submit a verification statement until the fuel reporting entity corrects and resubmits the report. The report status will then change to "Resubmitted for Verification."*
- 9. The system will notify the VB by email when the fuel reporting entity resubmits the report to the VB through LRT, indicating the revised report is ready for verification.
- <span id="page-39-0"></span>**Q. Submitting Verification Statements for LRT Reports**
- 1. To submit a verification statement for LRT reports such as quarterly fuel transactions reports, go to the "Verify LRT Reports" tab and find the report of interest by using the table filters.
- 2. Select "Go to Report Details" to the right of the report to view the LRT Report screen. See Figures 30 and 31.
- 3. First, upload the verification statement by selecting "+Add File." See Figure 33. Select "Verification Statement" as the document type (Figure 37). The verification team leader and independent reviewer must both sign the verification statement, which is provided on the CARB LCFS verification webpage: [https://ww2.arb.ca.gov/lcfs-verification.](https://ww2.arb.ca.gov/lcfs-verification)

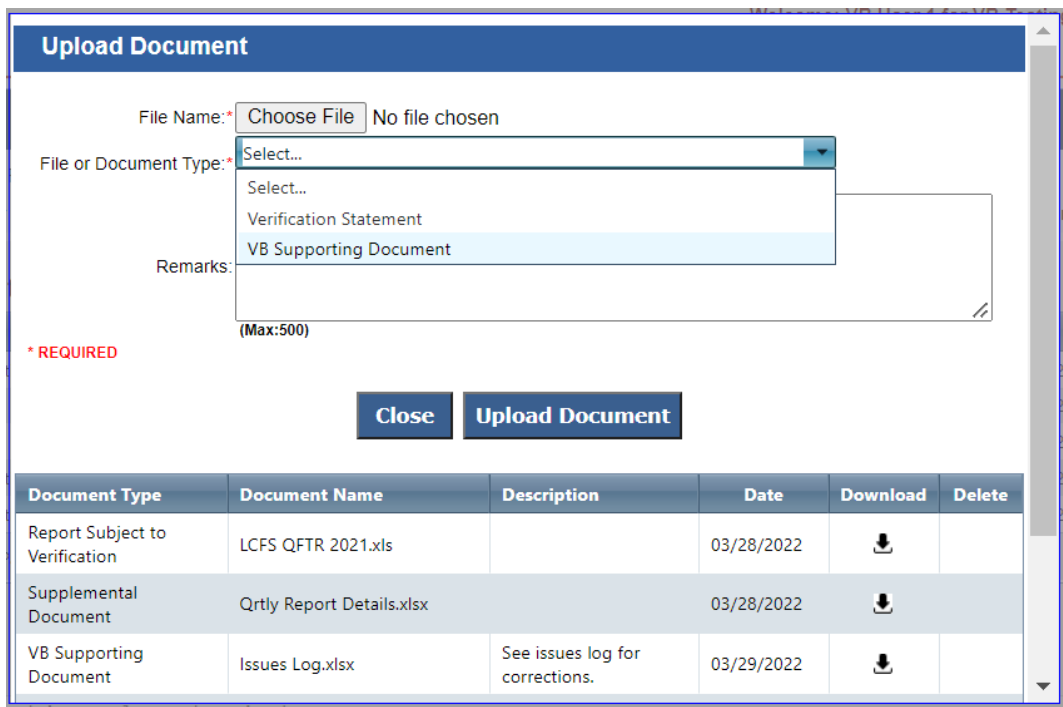

Figure 37. Adding files to the LRT Report screen

- 4. Upload the verification statement document. Then, at the bottom of the LRT Report screen, select "Submit to CARB." See Figure 33.
- 5. A pop-up form will appear. Choose the verification outcome (Figure 38).

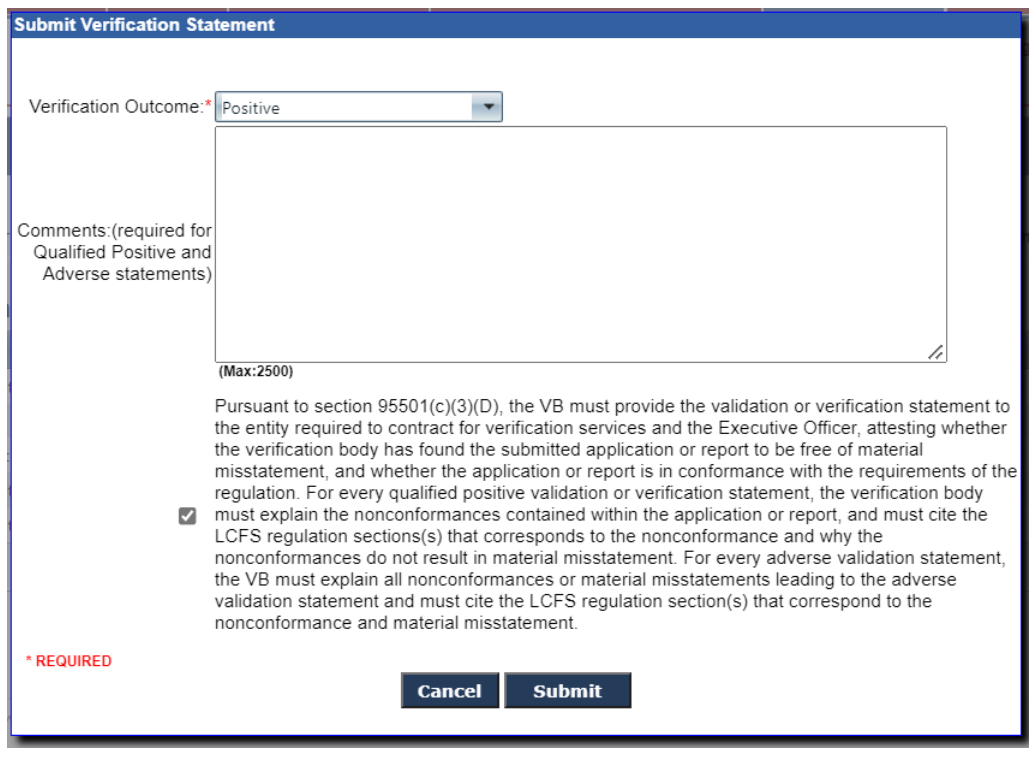

Figure 38. Submitting verification statement to CARB

- 6. Leave a brief explanation of the verification outcome in the comments box. Specific explanations for Qualified Positive and Adverse validation statements are required, pursuant to section 95501(c)(3)(D) of the LCFS Regulation. "Not applicable" may be entered in the comment box for a Positive validation statement. Check the box to confirm you have read and agree to its terms, then select "Submit."
- 7. A pop-up window will confirm the system has sent the validation statement to CARB.
- 8. On the "Verify LRT Reports" screen, the report will automatically move from the "Review in Progress List" to the "Review Completed List."
- <span id="page-41-0"></span>**R. Correspondence Between VB and CARB**
- 1. The correspondence function enables secure direct communications between VBs and CARB within the Verification On-Line Tool. VBs may securely send and receive sensitive business documents and messages and keep an organized record of verification service communications. To use the VB correspondence

function, select the "Correspondence" tab. A window will appear showing the correspondence history between the VB and CARB (Figure 39).

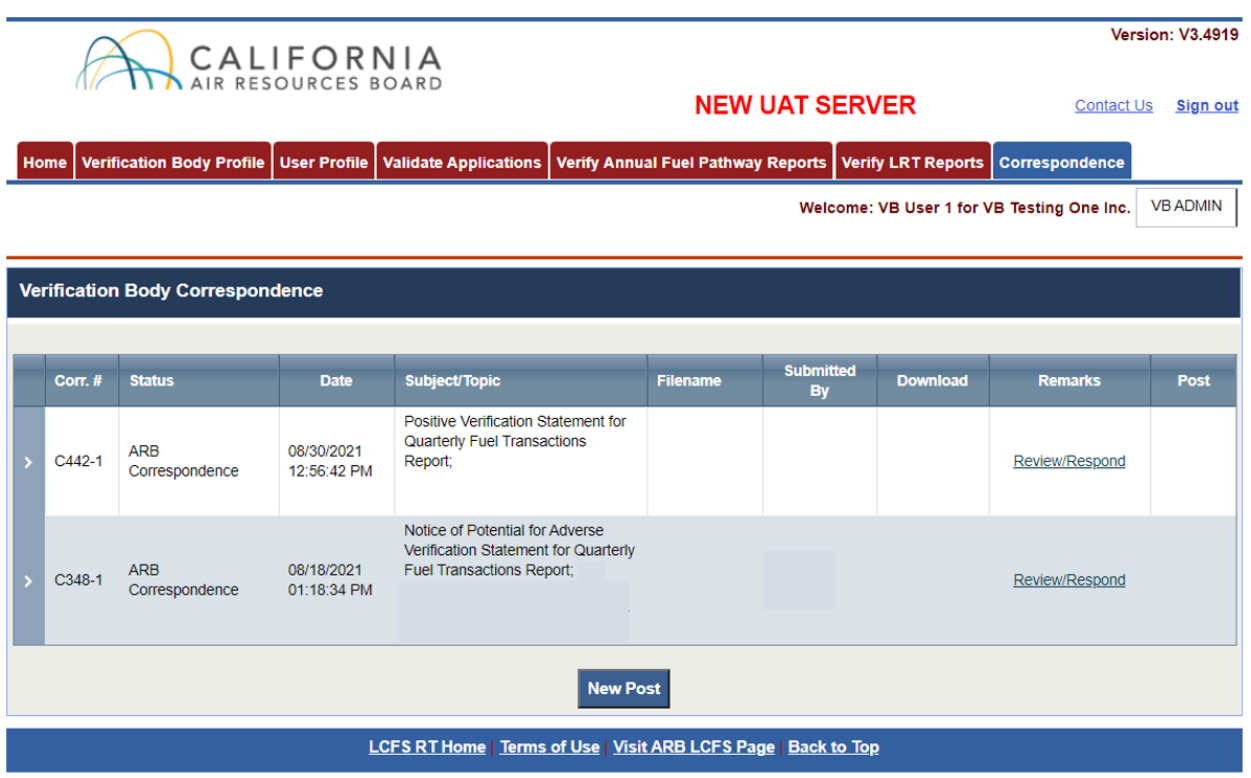

Figure 39. VB correspondence tab

2. To start a new correspondence, select the "New Post" button at the bottom of the page. A pop-up window will appear to enter information and upload attachments. See Figure 40. To attach multiple files in a single correspondence, zip the files together and submit a single zip file attachment.

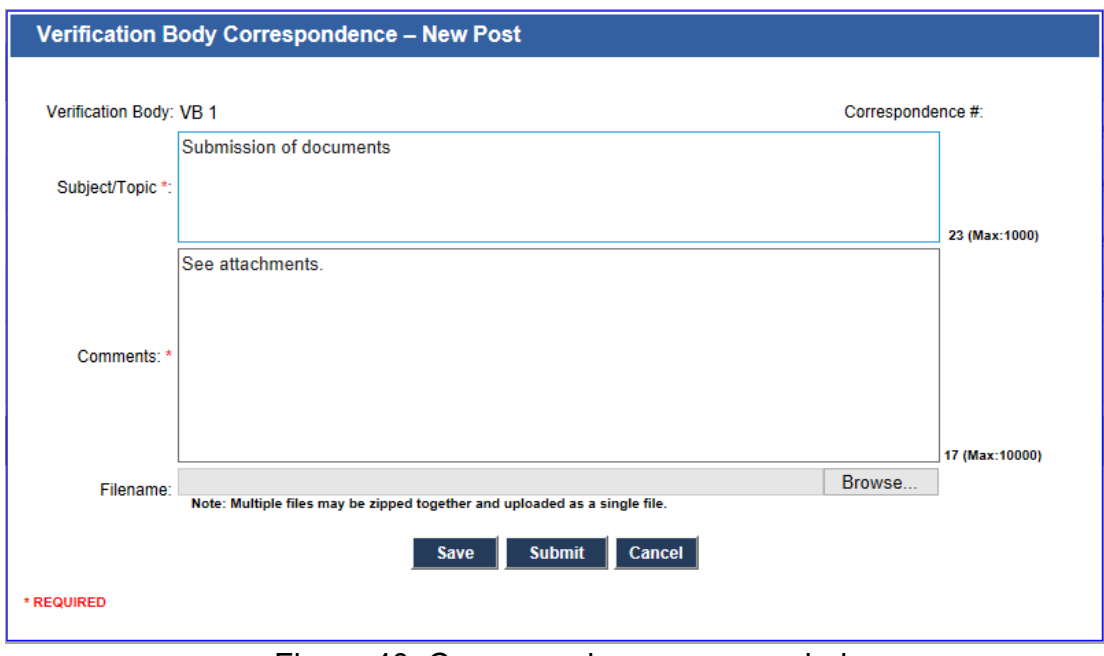

Figure 40. Correspondence pop-up window

- 3. Select "Submit" to send the correspondence to CARB, or select "Save" to edit and send out later. "Cancel" will erase the post.
- 4. Once submitted, a pop-up window will confirm the correspondence was sent to CARB. See Figure 41.

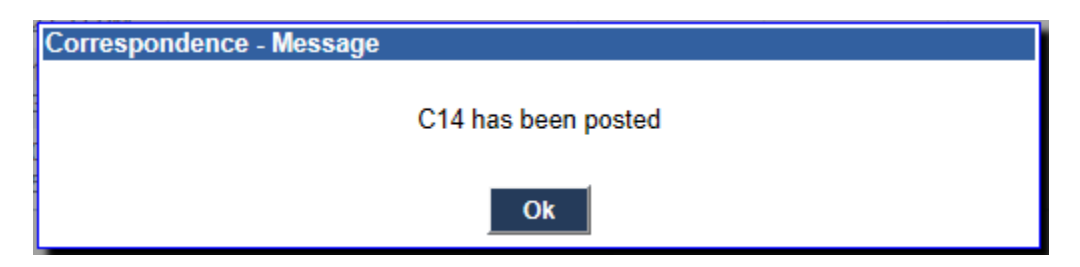

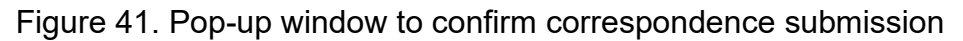

5. To view previous correspondence details, select the left arrow to expand a particular post (Figure 42). Select the download icon  $(2)$  in the "Download" column to retrieve attachments. Review, update, or respond to a correspondence post by selecting "Review/Respond" under the "Remarks" column. The "Post" column in some cases has a "Recall" link which allows you to retract a correspondence post when applicable. The most recent message sent to CARB may be recalled. CARB may also recall messages, in which case, an automated recall email will notify the VB.

6. The correspondence numbers indicated by the "Corr. #" column do not always follow a consecutive or ascending pattern, but they are not affecting the correspondence function in any way.

| Home                                    |                                                                  | <b>Verification Body Profile</b> | <b>User Profile</b>       |                                                            | <b>Validate Applications</b>                                        | <b>Verify Annual Fuel Pathway Reports</b>                       |                               |                 |                               |                 | <b>Verify LRT Reports</b> | Correspondence                             |                 |
|-----------------------------------------|------------------------------------------------------------------|----------------------------------|---------------------------|------------------------------------------------------------|---------------------------------------------------------------------|-----------------------------------------------------------------|-------------------------------|-----------------|-------------------------------|-----------------|---------------------------|--------------------------------------------|-----------------|
|                                         |                                                                  |                                  |                           |                                                            |                                                                     |                                                                 |                               |                 |                               |                 |                           | Welcome: VB User 1 for VB Testing One Inc. | <b>VB ADMIN</b> |
|                                         |                                                                  |                                  |                           |                                                            |                                                                     |                                                                 |                               |                 |                               |                 |                           |                                            |                 |
| <b>Verification Body Correspondence</b> |                                                                  |                                  |                           |                                                            |                                                                     |                                                                 |                               |                 |                               |                 |                           |                                            |                 |
|                                         |                                                                  |                                  |                           |                                                            |                                                                     |                                                                 |                               |                 |                               |                 |                           |                                            |                 |
| Corr.#<br><b>Status</b><br><b>Date</b>  |                                                                  |                                  |                           |                                                            | <b>Subject/Topic</b>                                                |                                                                 |                               | <b>Filename</b> | <b>Submitted</b><br><b>By</b> | <b>Download</b> |                           | <b>Remarks</b>                             | Post            |
| C740                                    |                                                                  | VB Correspondence                | 04/20/2022<br>10:49:17 AM | <b>Qualified Positive Verification</b><br><b>Statement</b> |                                                                     |                                                                 |                               |                 | VB User 1                     |                 |                           | Review/Respond                             | Recall          |
| Corr.                                   | Subject/Topic<br><b>Status</b><br><b>Date</b><br><b>Comments</b> |                                  |                           |                                                            |                                                                     | <b>Filename</b>                                                 | <b>Submitted</b><br><b>By</b> |                 |                               | <b>Download</b> |                           | <b>Remarks</b>                             |                 |
|                                         | No child records to display.                                     |                                  |                           |                                                            |                                                                     |                                                                 |                               |                 |                               |                 |                           |                                            |                 |
| C442-1                                  | <b>ARB</b><br>Correspondence                                     |                                  | 08/30/2021<br>12:56:42 PM | Report:                                                    | Positive Verification Statement for<br>Quarterly Fuel Transactions  |                                                                 |                               |                 |                               |                 |                           | Review/Respond                             |                 |
| C348-1                                  | <b>ARB</b><br>Correspondence                                     |                                  | 08/18/2021<br>01:18:34 PM |                                                            | Notice of Potential for Adverse<br><b>Fuel Transactions Report:</b> | Verification Statement for Quarterly                            |                               |                 |                               |                 |                           | Review/Respond                             |                 |
|                                         |                                                                  |                                  |                           |                                                            |                                                                     | <b>New Post</b>                                                 |                               |                 |                               |                 |                           |                                            |                 |
|                                         |                                                                  |                                  |                           |                                                            |                                                                     | LCFS RT Home   Terms of Use   Visit ARB LCFS Page   Back to Top |                               |                 |                               |                 |                           |                                            |                 |

Figure 42. Reviewing and responding to correspondence post

## <span id="page-44-0"></span>**S. Contacting CARB**

If you have questions regarding the above information, please contact us at [lcfsverify@arb.ca.gov.](mailto:lcfsverify@arb.ca.gov)